*15/02/2024*

# **RDI « Gestion de Crise » 3.3.0**

Manuel Administrateur

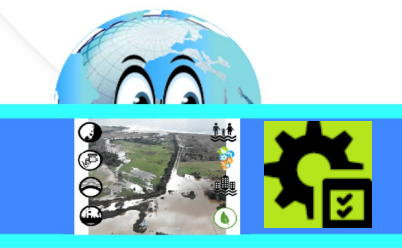

## **Historique des versions du document**

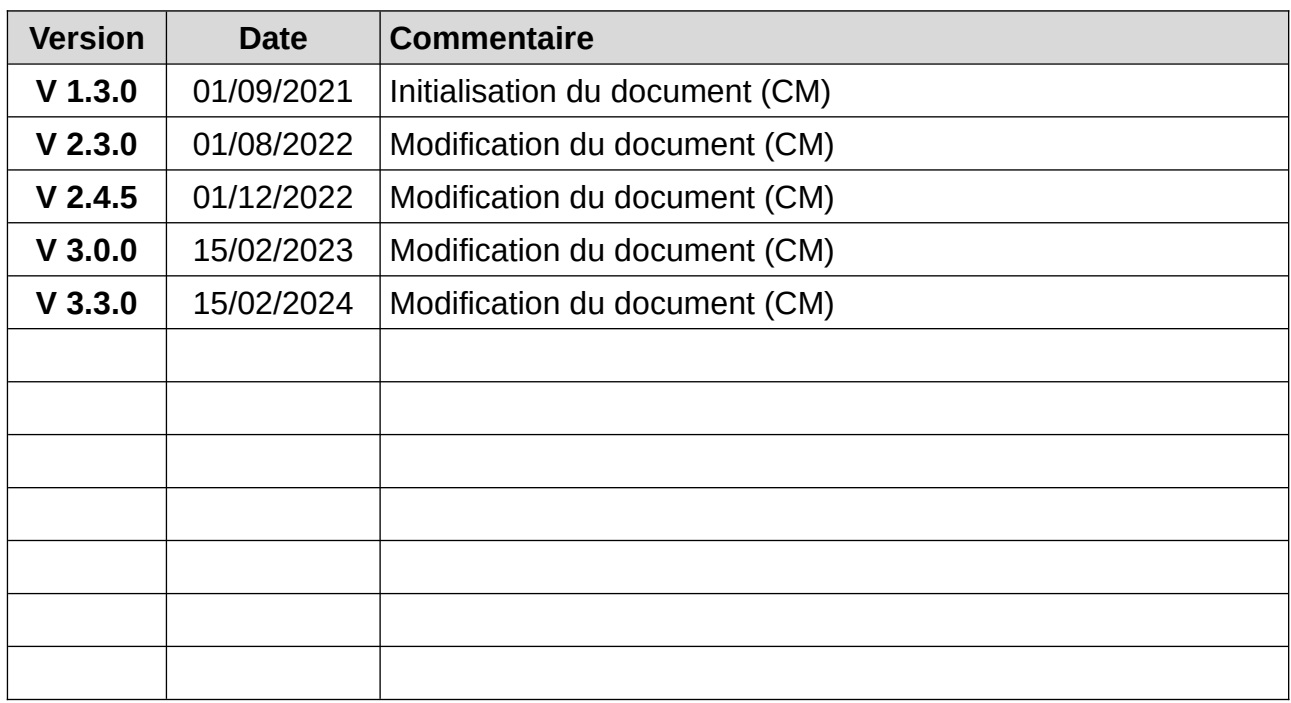

### **Affaire suivie par**

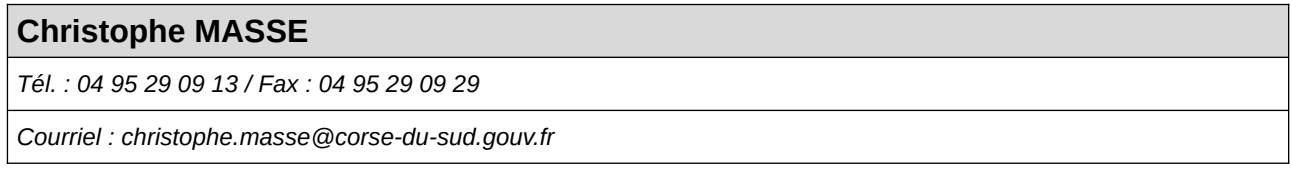

### **Rédacteur**

(CM) : Christophe MASSE

### **Relecteurs**

## **SOMMAIRE**

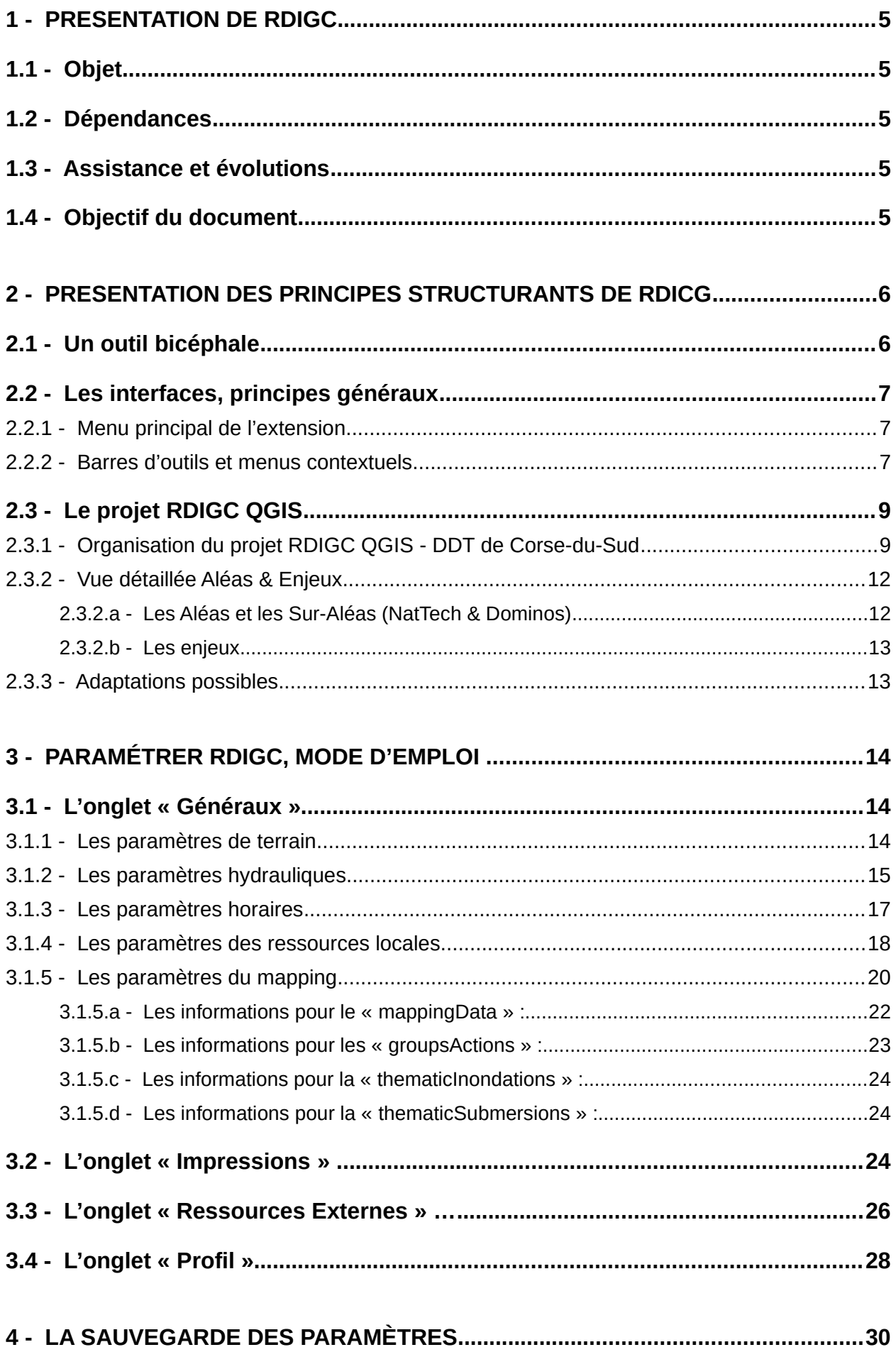

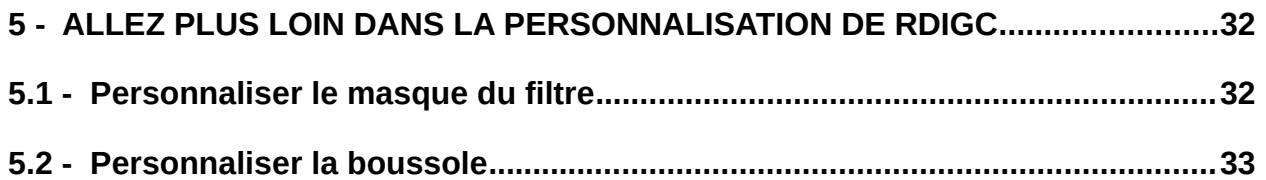

## <span id="page-4-4"></span>**1 - PRESENTATION DE RDIGC**

#### **1.1 - Objet**

<span id="page-4-3"></span>RDI est une extension développée pour assister le cadre d'astreinte et tout personnel associé dans la gestion des évènements de type inondations / submersions marines.

L'extension n'est disponible qu'à partir de la version 3.0.0 de QGIS.

### **1.2 - Dépendances**

<span id="page-4-2"></span>L'extension RDIGC exploite les fonctionnalités de deux autres extensions : « **ProfileTool** » (pour l'édition de profils en long) et « **AutoLoaderRaster** » (pour le chargement dynamique de dalles raster – version minimale : 2.0). L'absence de ces deux extensions n'empêchera pas l'extension RDIGC de fonctionner mais certaines fonctionnalités seront inactives.

### **1.3 - Assistance et évolutions**

<span id="page-4-1"></span>Elle ne fait pas partie du moteur de QGIS et tout problème ne peut être adressé aux développeurs QGIS.

Ce programme est un logiciel libre; vous pouvez le redistribuer et / ou le modifier selon les termes de la Licence Publique Générale GNU telle que publiée par la Free Software Foundation; soit dans sa version 2 de la licence, ou (à votre choix) toute version ultérieure.

Ce programme est distribué dans l'espoir qu'il sera utile, mais SANS AUCUNE GARANTIE; sans même la garantie implicite de COMMERCIALISATION ou D'ADAPTATION A UN USAGE PARTICULIER. Voir la Licence Publique Générale GNU pour plus de détails.

Vous ne devriez pas avoir reçu une copie de la Licence Publique Générale GNU avec ce programme; si vous en souhaitez une copie, vous pouvez écrire à la Free Software Foundation, Inc., 51 Franklin Street, Fifth Floor, Boston, MA 02110-1301 USA.

### **1.4 - Objectif du document**

<span id="page-4-0"></span>Le présent document est dédié aux possibilités de paramétrage de l'extension.

Ce n'est pas un « quide utilisateur ».

## <span id="page-5-1"></span>**2 - PRESENTATION DES PRINCIPES STRUCTURANTS DE RDICG**

### **2.1 - Un outil bicéphale**

<span id="page-5-0"></span>L'extension RDIGC est destinée à deux publics :

- Le cadre d'astreinte pour lequel l'ergonomie doit être la plus épurée, la plus simple et cognitivement évidente d'usage. Elle doit proposer des fonctionnalités permettant la recherche et l'obtention / restitution d'informations rapides. Dans le cahier des charges de la Maîtrise d'Ouvrage pour son développement, il était aussi clairement stipulé que l'environnement QGIS devait être transparent ;
- Le technicien géomaticien qui doit pouvoir utiliser davantage tout le potentiel fonctionnel d'un logiciel SIG.

Pour répondre à cette double exigence, l'extension a été conçue sur les principes suivants :

✔ Une iconographie sobre avec peu de couleurs (uniquement le vert pour signaler une commande active ou un composant affiché) :

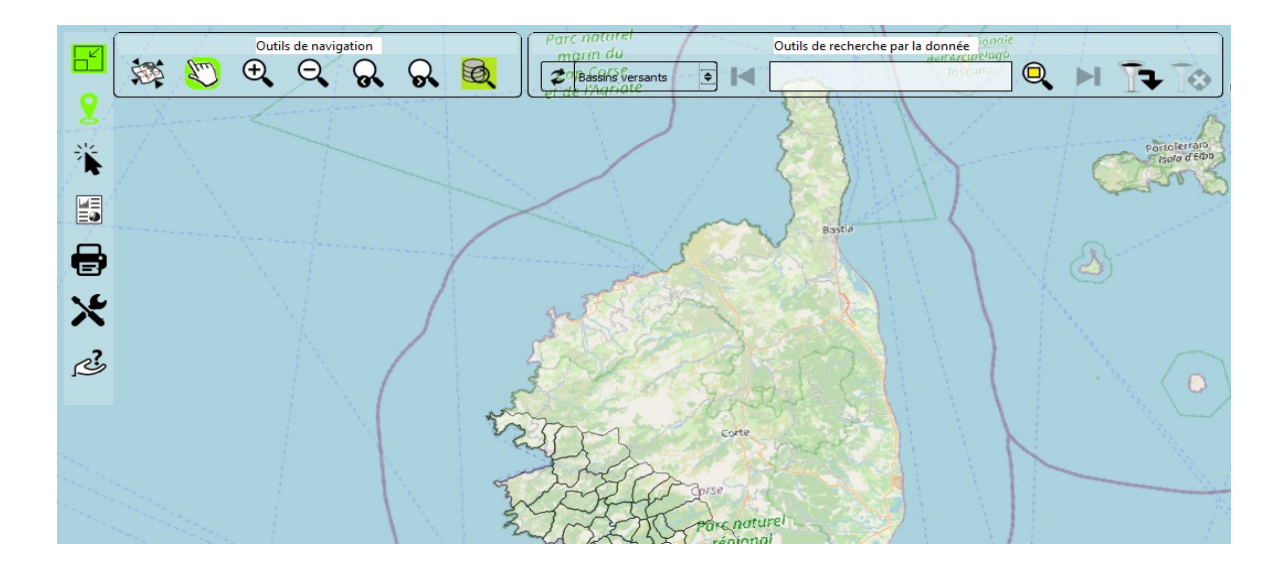

Ci-dessus, 4 boutons sont marqués en vert :

- les boutons pour afficher les barres d'outils « Outils de Navigation » et « Outils de recherche par la donnée » ;
- La commande « PAN » (se déplacer dans la carte par glisser / déposer) est activée ;
- Le mode « Plein écran » (bouton en haut à gauche) est activé.
- $\vee$  Une utilisation de jeux de transparence sur les barres d'outils, à l'exception de la barre d'outils de « Recherche par la donnée », pour une question de lisibilité de la saisie, afin d'optimiser la visibilité des informations de la fenêtre carte ;
- ✔ Des infos-bulles généralisées pour informer et aider l'utilisateur ;
- $\triangleright$  Des regroupements des commandes :
- ✔ Des assistants divers de saisie et de renseignement (paramètres, recherche par la donnée avec le clavier virtuel)…

### <span id="page-6-0"></span>**2.2 - Les interfaces, principes généraux**

#### **2.2.1 - Menu principal de l'extension**

<span id="page-6-2"></span>L'extension ne présente aucun élément de menu principal dans le menu « **Extension** » de QGIS.

Tous les éléments d'interface et de commandes de l'extension sont placés dans la fenêtre carte principale de QGIS. Qu'il s'agisse de barres d'outils ou de menus contextuels.

#### **2.2.2 - Barres d'outils et menus contextuels**

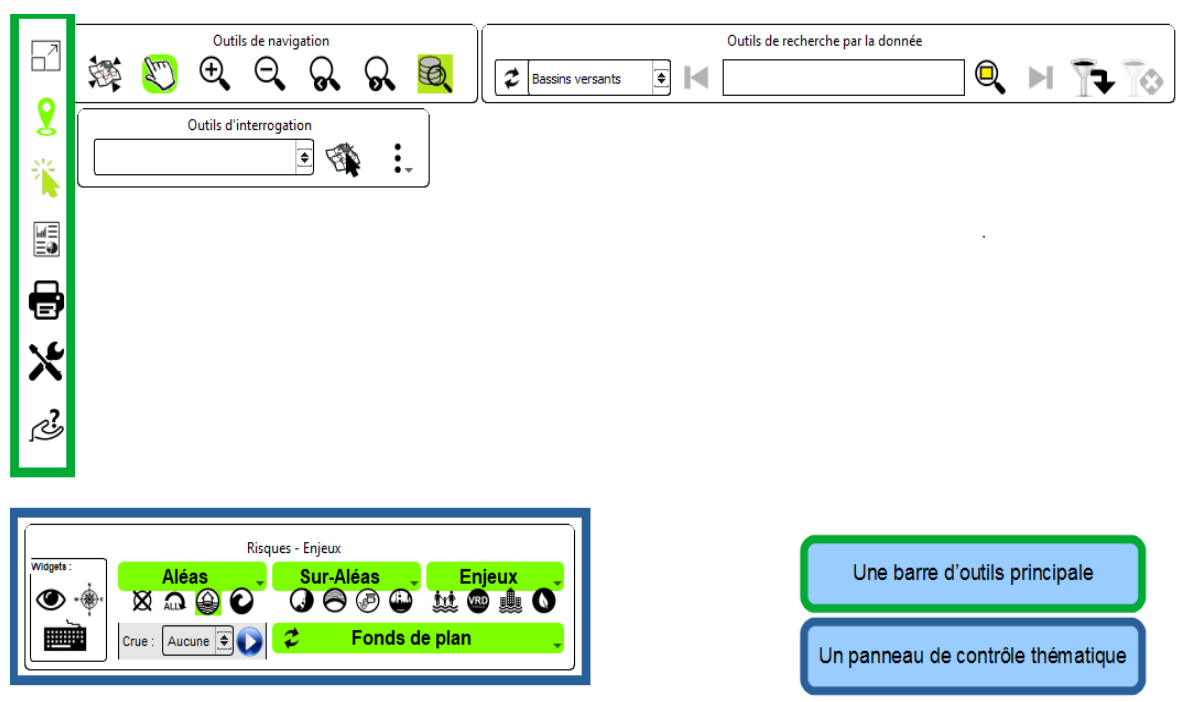

#### <span id="page-6-1"></span>**Version 3.3.0** :

La barre d'outils principale permet d'afficher ou de masquer les autres barres d'outils ou des menus contextuels :

Navigation ;

Interrogation;

Sous le bouton pilotant la barre d'outils « interrogation », on trouve :

- le bouton permettant d'ouvrir l'interface du « bulletin des stations »;
- $\bullet$  les commandes « d'Impression »  $(1)$ ;
- $\bullet$  Les outils avancés  $(1)$  :
- Les accès aux ressources externes et sites internet référencés (1) .

La barre d'outils « **Recherche par la donnée** » est contrôlée par la barre d'outils « **Navigation** ».

 $<sup>(1)</sup>$  Les outils d'impression, avancés et d'accès à des ressources externes ouvrent des menus</sup> contextuels verticaux (gain en visibilité sur l'espace cartographique) :

Exemple pour les outils d'impression :

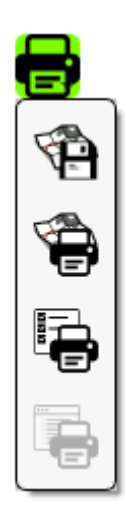

Le panneau de contrôle thématique agît comme une télécommande pour afficher ou masquer les aléas (inondations, submersions, tous, aucun), les sur-aléas (mouvements de terrains, rupture de barrage ou digue, STEP – assainissement, risque industriel) et les enjeux (personnes, réseaux et VRD, biens, écologie).

Le choix sur la zone « Aléas » est un choix unique.

Pour les sur-aléas et les enjeux, le choix est multiple.

### <span id="page-8-1"></span>**2.3 - Le projet RDIGC QGIS**

#### **2.3.1 - Organisation du projet RDIGC QGIS - DDT de Corse-du-Sud**

<span id="page-8-0"></span>Le projet RDIGC QGIS est composé de plusieurs groupes et sous-groupes. Il comporte dans sa déclinaison « Corse-du-Sud » 5 groupes principaux comme présentés ci-dessous et 15 sous-groupes.

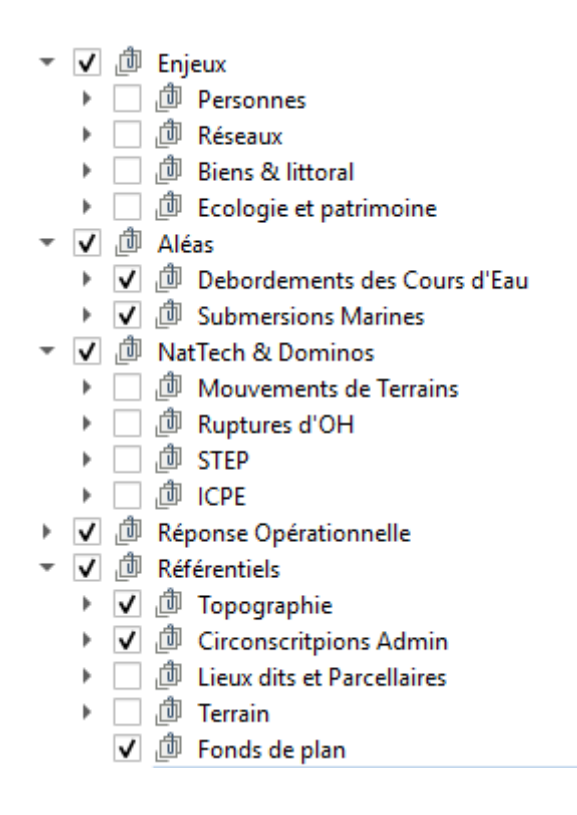

● Le groupe « **Aléas** » comprend 2 sous-groupes qui correspondent à la nature des 2 aléas identifiés dans la lettre de mission RDI : le risque inondations (« **Débordements de Cours d'Eau** ») et le risque « **Submersions Marines** ». Ces aléas sont sélectionnables depuis la liste déroulante située dans la partie gauche de la barre d'outils « **Risques - Enjeux** » :

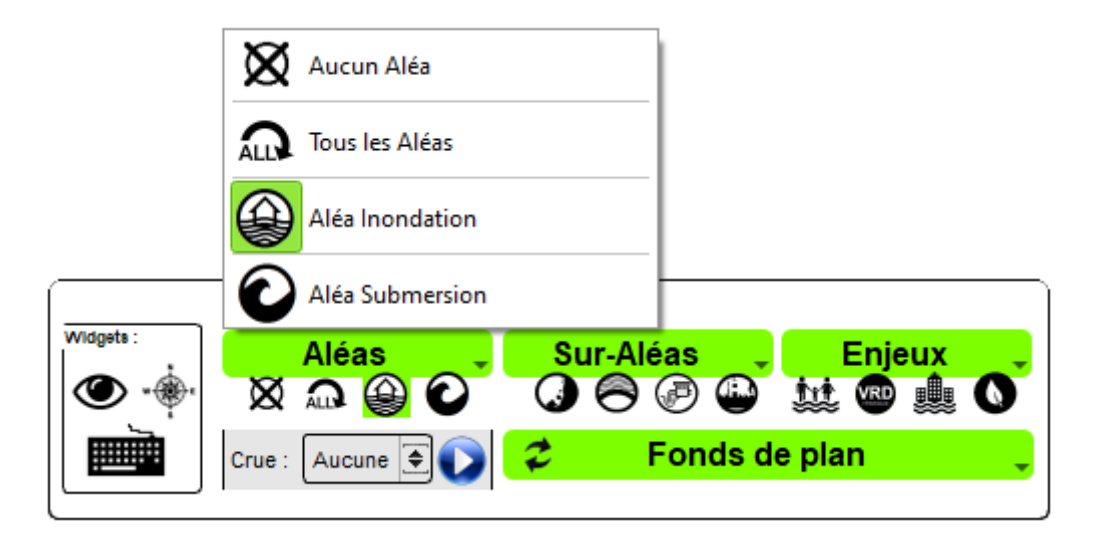

● Le groupe « **NatTech & Dominos** » comprend 4 sous-groupes qui correspondent aux suraléas que l'on retrouve aussi au niveau des commandes actions du bouton « **Sur-Aléas** » de la barre d'outils « **Risques - Enjeux** » :

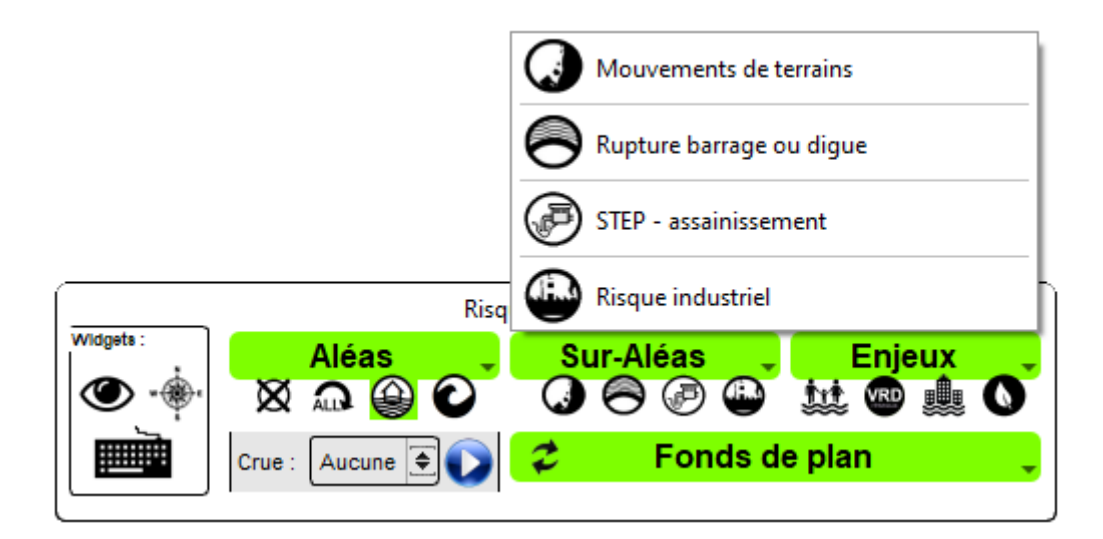

Ces actions du bouton « **SUR-ALEAS** » de la barre d'outils « **Risques - Enjeux** » ne sont pas modifiables

● Le groupe « **Enjeux** » comprend 4 sous-groupes qui correspondent aux 4 enjeux identifiés par le service métier en charge des Risques et repris pour les commandes actions du bouton « **Enjeux** » de la barre d'outils « **Risques - Enjeux** » :

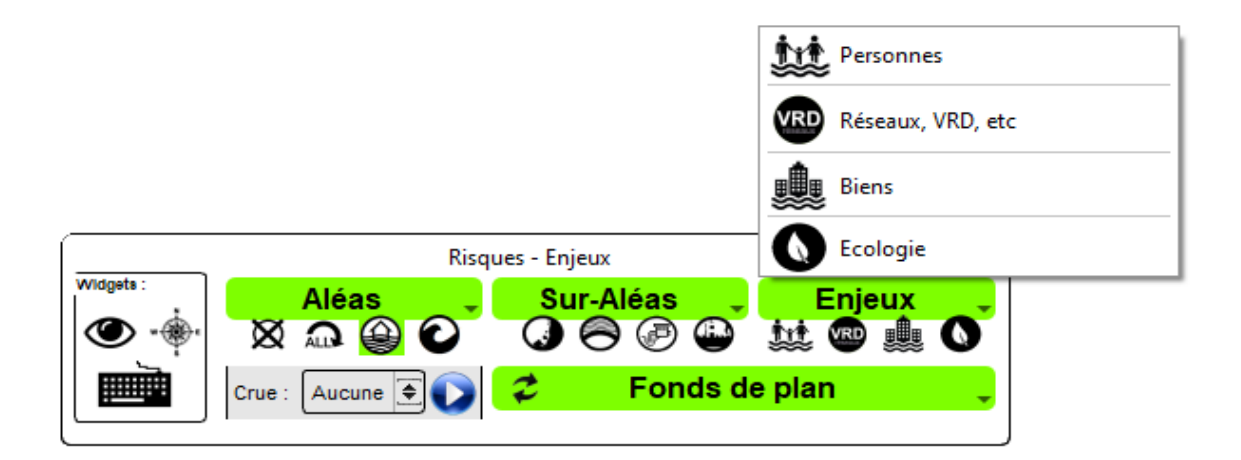

Ces actions du bouton « **ENJEUX** » de la barre d'outils « **Risques - Enjeux** » ne sont pas modifiables

- Le groupe « **Réponse Opérationnelle** » contient des couches d'appui pour la prise de décision des acteurs de gestion de l'évènement ou que les acteurs jugent utiles pour la gestion de l'évènement.
- Le groupe « **Référentiels** » comprend 5 sous-groupes pour organiser le stockage des données référentiels (génériques et métiers).

#### <span id="page-11-1"></span>*2.3.2.a - Les Aléas et les Sur-Aléas (NatTech & Dominos)*

Exemple de contenu des dossiers « Aléas » et « Sur-Aléas »:

<span id="page-11-0"></span>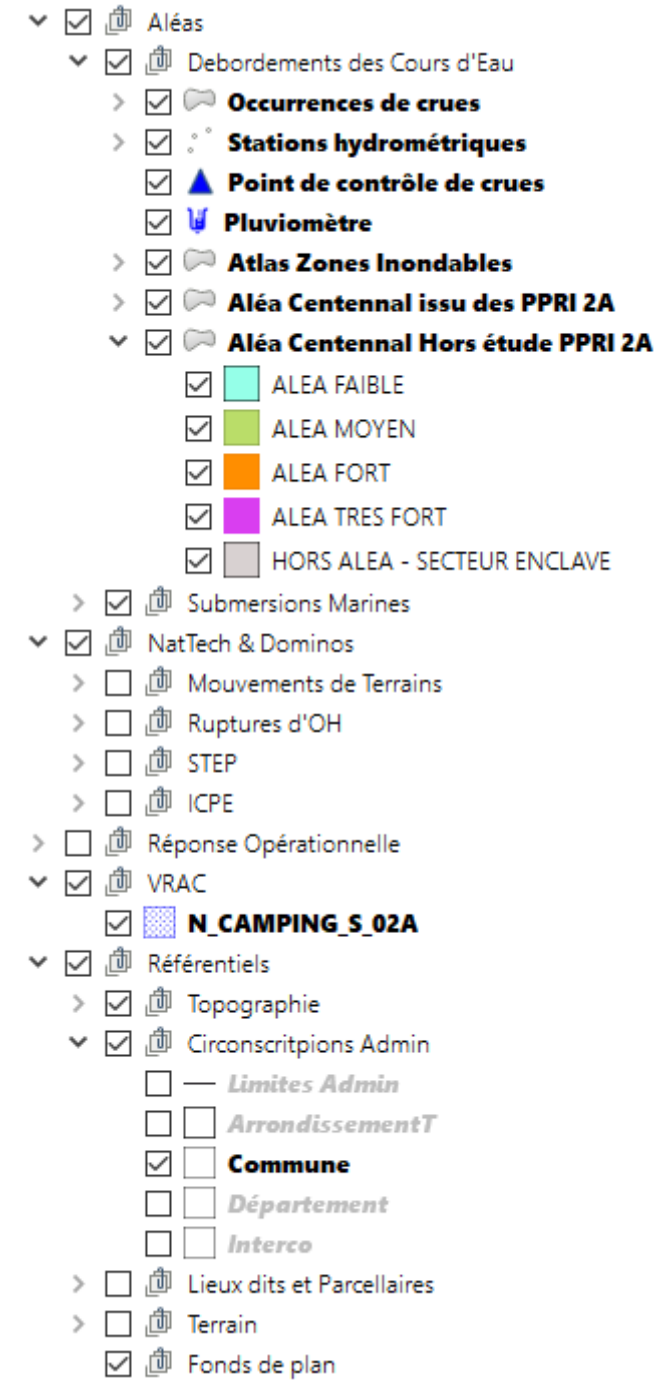

#### <span id="page-12-1"></span>**2.3.2.b - Les enjeux**

Exemple de contenu du dossier « Enjeux » :

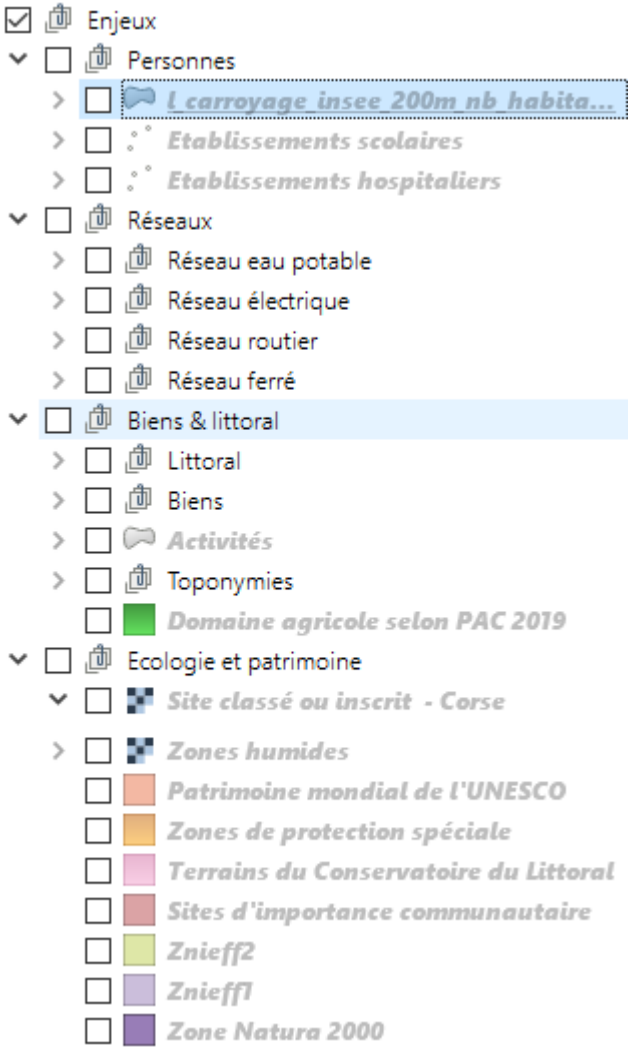

#### **2.3.3 - Adaptations possibles**

<span id="page-12-0"></span>La structure de projet soumise par la DDT de Corse-du-Sud n'est qu'indicative. Les groupes et sous-groupes sont à la discrétion du service utilisateur de l'extension.

Les noms et l'organisation sont libres. Mais il conviendra de fixer via le paramétrage les associations entre les groupes, sous-groupes et les entrées « **groupActions** » des dictionnaires. Rappel : les actions des boutons « **Sur-ALéas** » et « **Enjeux** » de la barre d'outils « **Risques - Enjeux** » ne sont pas modifiables ou re-définissables. Autre contrainte, à un membre des entrées « **groupActions** » ne peut correspondre qu'un groupe ou un sousgroupe (cf. [paragraphe 3.1.5.2](#page-23-0)).

Nb : Même sans un projet « RDI », vous pouvez utiliser l'extension. Pour les Fonds de plan, pour les commandes de « plein écran », de zooms, d'interrogation, d'impression, de vue 3D et de tracer de profils en longs, etc.

## **3 - Paramétrer RDIGC, mode d'emploi ...**

<span id="page-13-2"></span>L'interface dédiée au paramétrage de l'extension présente 4 onglets :

- Généraux ;
- Impressions ;
- Ressources Externes ;
- Profil.

### **3.1 - L'onglet « Généraux »**

<span id="page-13-1"></span>Depuis la première version 3 de l'extension, les paramètres généraux sont regroupés dans 5 groupes :

- Les paramètres de terrain ;
- Les paramètres hydrauliques ;
- Les paramètres horaires ;
- Les paramètres pour les ressources locales ;
- Les paramètres de mapping.

#### **3.1.1 - Les paramètres de terrain**

<span id="page-13-0"></span>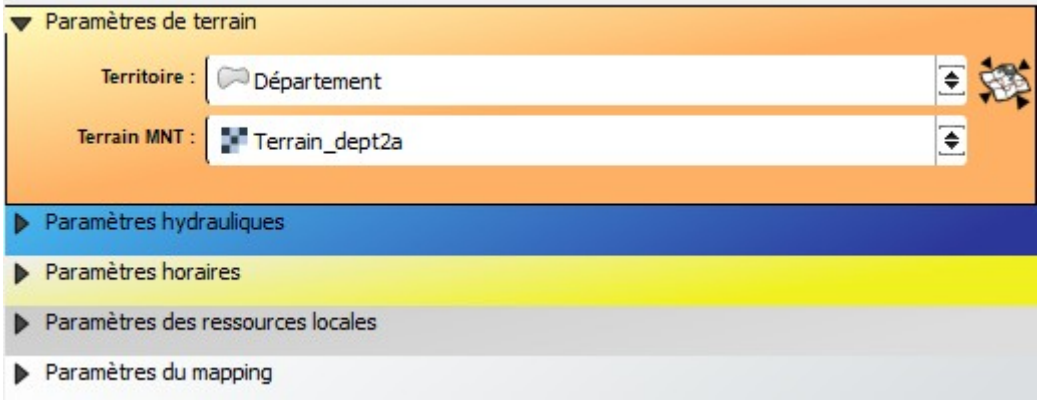

Dans ce bloc, il est possible de spécifier :

● la couche territoriale au sens d'emprise totale de la zone de l'évènement. Le bouton placé sur la droite de la liste déroulante présente le même pictogramme que le premier bouton de la barre d'outils « **Outils de Navigation** » de l'extension avec la même action « **Zoomer sur la couche territoire** » ;

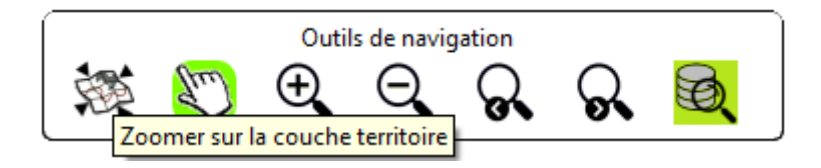

● la couche qui fournit le Modèle Numérique de Terrain (MNT) pour les vues 3D.

#### **3.1.2 - Les paramètres hydrauliques**

<span id="page-14-0"></span>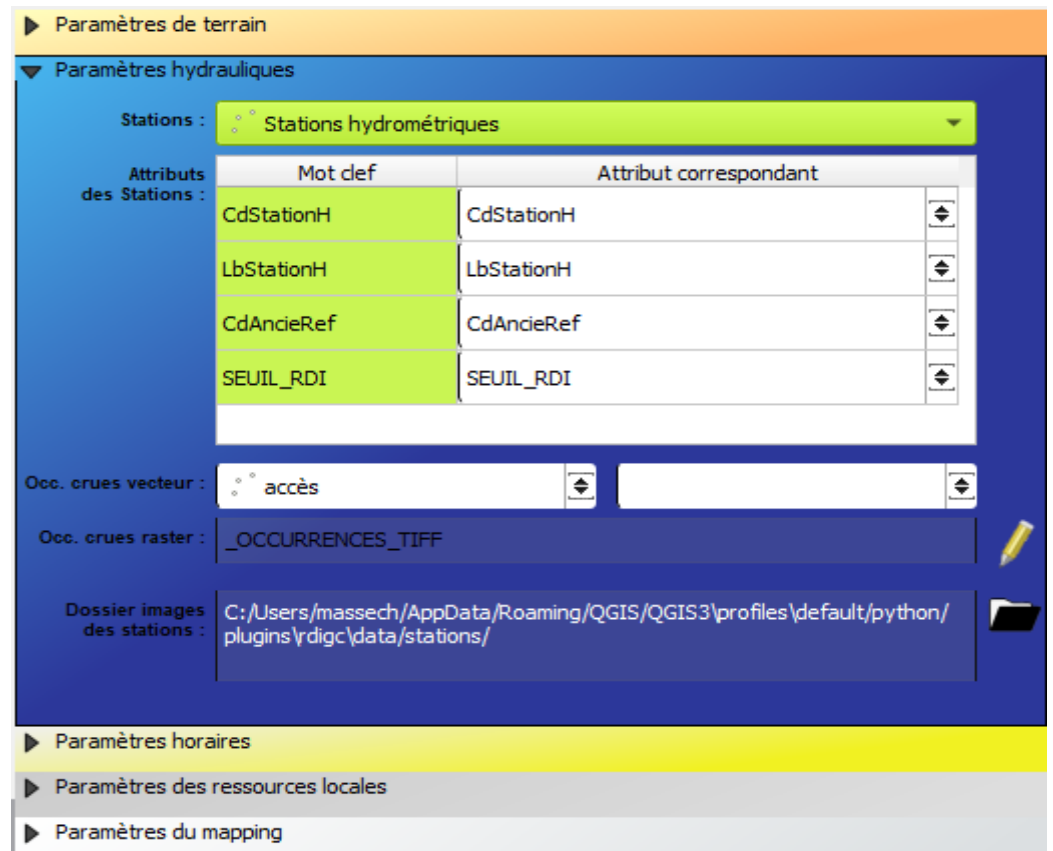

Dans ce bloc, il est possible de spécifier :

#### La couche des stations hydrométriques

la couche des stations hydrométriques qui vont être en interaction avec le service **HubEau** pour les retours en temps réel d'observation de l'évènement .La zone de sélection d'une couche du projet sera verte si les contrôles sur la présence des attributs est vérifiée (cf.paragraphe suivant). Dans le cas contraire, elle sera marquée en erreur (rouge et infobulle contextualisée). Quatre champs, tous de type « chaîne de caractères ». sont à définir pour la construction des requêtes adressées au service HubEau et pour les restitutions RDIGC :

- **CdStationH** : cet attribut correspond au code de l'entité hydrométrique (code utilisé lors de l'interrogation du service [HubEau via l'API](https://hubeau.eaufrance.fr/page/api-hydrometrie)) ;
- **LbStationH** : cet attribut correspond au nom de l'entité hydrométrique ;
- **CdAncienRef** : cet attribut correspond au ancien code de l'entité

hydrométrique. Exemple : la station de la Gravona – Peri :

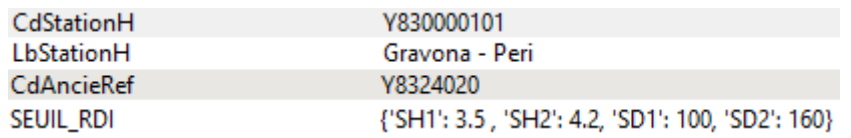

**SEUIL\_RDI**: ce champ contient les renseignements des seuils de débordement pour la station. Il se présente sous la forme d'un dictionnaire :

Exemple :

{'SH1': 3.5 , 'SH2': 4.2, 'SD1': 100, 'SD2': 160}

 $\checkmark$  SH pour un seuil de Hauteur ;

 $\checkmark$  SD pour un seuil de débit.

SH et SD sont les **clefs** de dictionnaire. Les **valeurs** sont **obligatoirement numériques**. (entières ou flottantes). Veillez à respecter le formalisme fourni dans cet exemple.

**nb** : le nombre de seuils pour l'un ou l'autre type d'information n'est pas limité à 2. Le nombre de seuils par type d'information n'est pas lié.

Exemple :

{'SH1': 3.5 , 'SD1': 100, 'SD2': 160, 'SD3' : 240}

Dans l'exemple ci-dessus, un seuil pour la hauteur est renseigné. Trois seuils de débits sont renseignés.

Dans la version 2.4.5 de « RDI Gestion de Crise », seuls 3 étiquettes sont associées aux seuils :

- ✔ *niveau 1 : Seuil RDI (seuil de vigilance)*
- ✔ *niveau 2 : Seuil de 1er débordement*
- ✔ *niveaux 3 et +: Seuil critique*

NB : une valeur de clef à **-1 correspond à une absence d'information**. Vous pouvez donc définir parfaitement un dictionnaire pour une station avec ces informations (exemple) :

{'SH1': 3.5 , 'SD1': 100, 'SD2': **-1**, 'SD3' : 240}

Attention : La couche des stations hydrométriques de la Corse-du-Sud contient l'ensemble des stations (actives ou non). Un attribut, « DtFermetur », de type chaîne de caractères fixe le caractère de station active ou fermée. La valeur « 0 » signale une station active. Une station fermée présente une date de fermeture (exemple : « 1989-04-01T14:00:00Z »). Le bulletin des stations ne listera les stations actives que si l'attribut « DtFermetur » est présent et correctement renseigné. A défaut, le bulletin proposera toutes les stations de votre couche (active ou non). Cette information n'est pas paramétrable dans la version de RDIGC actuelle.

Pour la couche occurrences de crues, elle alimente la liste déroulante placée dans la partie basse gauche de la barre d'outils « **Risques - Enjeux** » :

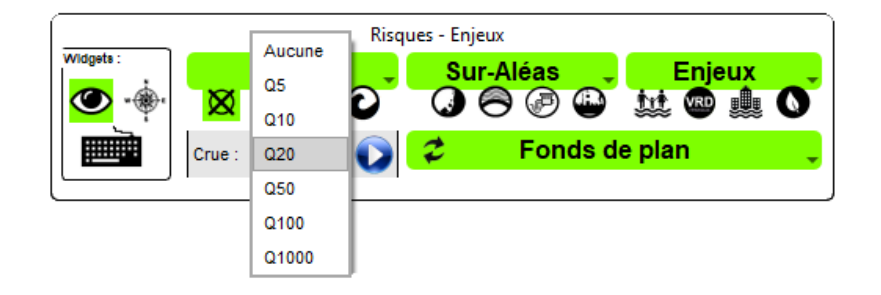

Les données en entrée peuvent être vecteur et/ou raster. Si vous renseignez une source vecteur, l'attribut de qualification de la crue doit être de type « Chaîne de caractères ». L'extension va alors lister les valeurs uniques contenues dans la couche et les ordonner (cf. capture ci-dessus : « **Q5** », « **Q10** », etc). Si vous renseignez une ou des sources raster, il conviendra de nommer ces dernières de manière à singulariser l'occurence de crue :

Exemples :

- 1. « Q10 crue », « Q20 crue », etc ...
- 2. « Mon occurrence Q10 », « Mon occurrence Q20 », etc ...

Dans la zone « Occ. crues raster », il suffit de renseigner les éléments du nom à retirer lors de la scrutation par RDIGC pour alimenter la liste déroulante placée dans la partie basse gauche de la barre d'outils « **Risques - Enjeux** ».

Dans nos deux exemples :

- 1. « crue »
- 2. « Mon occurrence »

Notez que si votre projet comporte **ET** une source vecteur **ET** une ou des sources raster, la liste déroulante sera alimentée par les deux entrées sans doublons des occurrences de crues.

Vous pouvez aussi désormais spécifier le dossier de stockage des images associées aux stations hydrométriques, présentées lors de la consultation individuelle des stations depuis la barre d'outils d'interrogation :

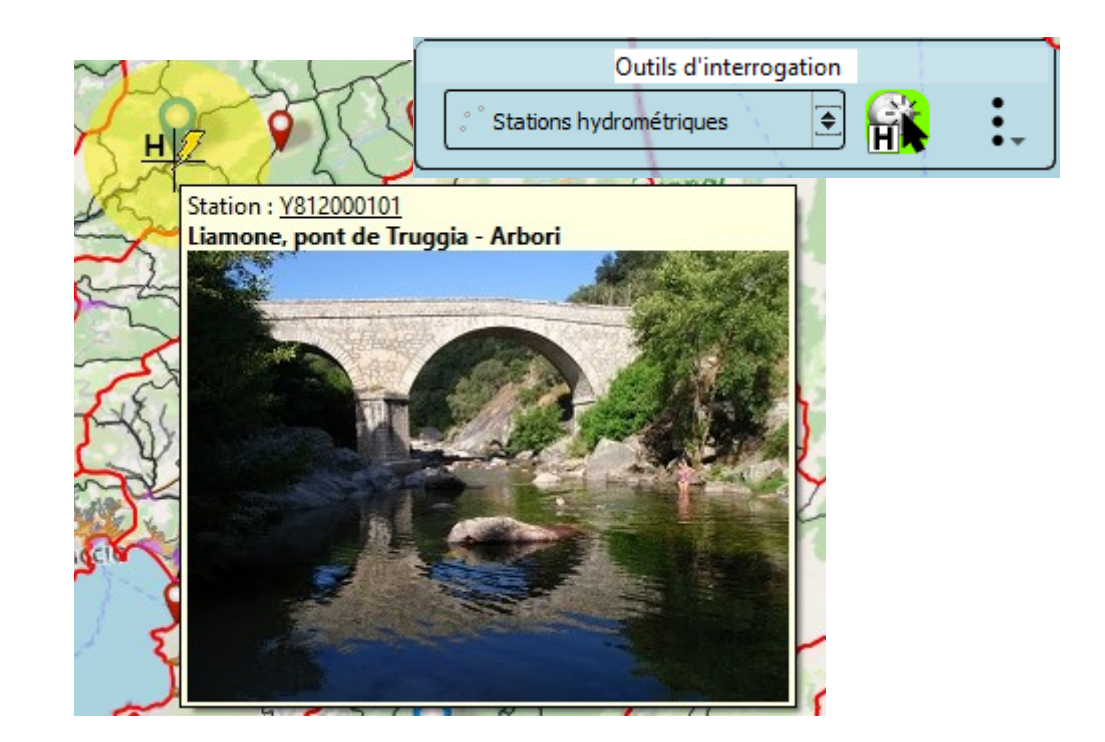

#### **3.1.3 - Les paramètres horaires**

<span id="page-17-0"></span>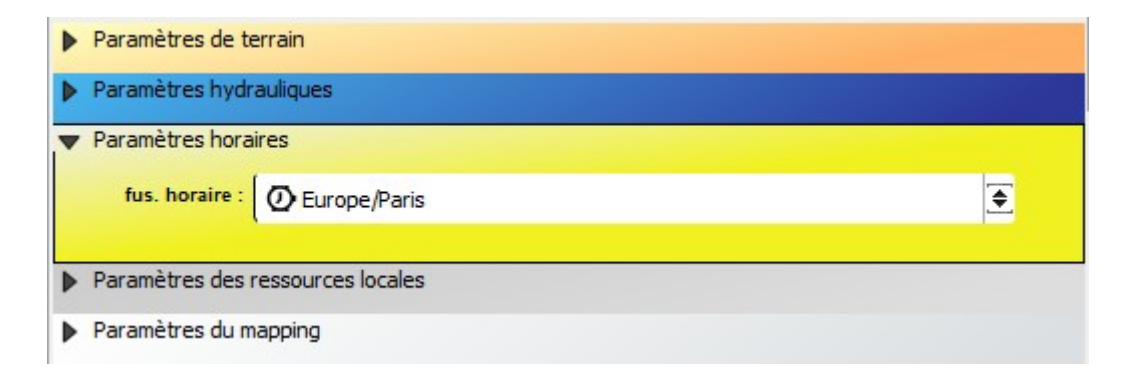

Dans ce bloc, il est possible de spécifier :

● le fuseau horaire de la zone territoriale observée (traitement temporel des informations obtenues par le service HubEau, qui restitue en UTC). La plupart des pays du monde ont une heure locale qui vaut UTC additionné un nombre entier d'heures. L'heure légale en France et dans un grand nombre de pays d'Europe est UTC + 1 heure en hiver et UTC + 2 heures en été. RDIGC restitue en heure locale les informations collectées.

#### **3.1.4 - Les paramètres des ressources locales**

<span id="page-18-0"></span>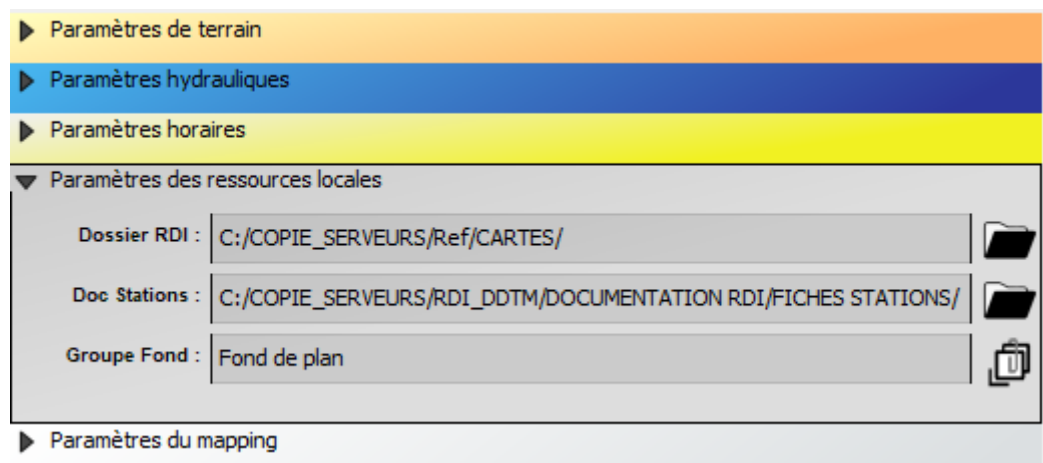

Dans ce bloc, il est possible de spécifier :

- le dossier « RDI » contenant les ressources locales images (SCAN 25, assemblage d'ortho-photos, carte thématique, etc ) ;
- le dossier contenant les documents associés aux stations hydrométriques. Ces documents doivent être nommés avec comme **préfixe** l'identifiant de la station (cf .attribut "**CdStationH**" de la couche des stations hydrométriques, exemple : « Y841000101 Fiche technique du barrage.pdf ») ;
- le groupe où sera chargé la ressource d'habillage de la carte, qu'il s'agisse d'une ressource locale (stockage dans le dossier « RDIGC ») ou d'un service web.

Pour ces 3 paramètres, vous disposez d'un bouton assistant placé à droite de la zone à renseigner :

- pour sélectionner un dossier ;
- pour sélectionner un groupe présent dans le projet QGIS RDIGC.

Il est également possible d'appeler l'assistant en double cliquant dans la zone à renseigner.

À mettre en lien avec le bouton « **Fonds de plan** » du contrôle thématique « **Risques - Enjeux** » de l'extension :

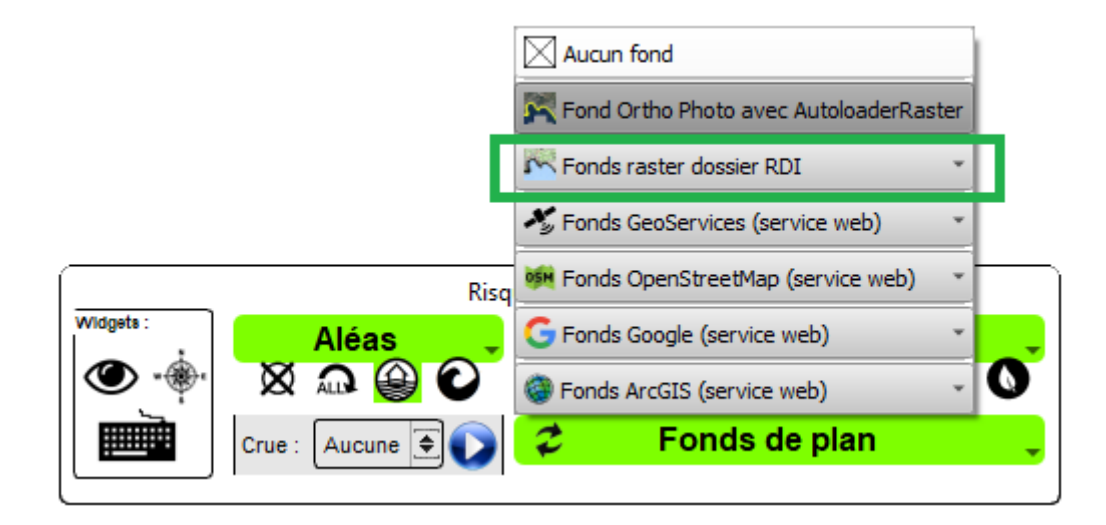

Le contenu raster du dossier « RDI » est scanné par l'extension et proposé via le sous-menu « **Fonds raster dossier RDI** » dans « **Fonds de plan** ». Les formats supportés en entrée sont les suivants : "ECW", "JP2", "TIF", "ASC", "SDAT".

La liste des formats raster supportés ne peut être modifiée depuis l'interface de paramétrage de l'extension. Toutefois, elle peut être ajustée dans le fichier « params.py » si besoin :

```
from rdigc.utils import getThemeIcon
LAYERTERRITOIRE = "Département"
LAYERTERRAIN = "Terrain dept2A"
LAYERSTATIONS = "Stations hydrométriques"
TIMEZONE = "Europe/Paris"
LAYERCRUES = "Occurrences de crues"
FIELDCRUES = "OCCURRENCE"
NAMEGROUPRASTER = "Fonds de plan"
PATHLOCALDATA = "D:/COPIE SERVEURS/Ref/CARTES/SCAN 25/"
PATHLOCALFOLDERSTATIONS = "D:/COPIE SERVEURS/Ref/CARTES/SC
TABLEFIELDSSTATIONS = {"CdStationH": None, "LbStationH":
COMMENTSSEUILRDI = {'S1' : 'Seuil<br>RDI', 'S2' : 'Seuil d
FORMATSRASTER = ["ECW", "JP2", "TIF", "ASC", "SDAT"]
```
*Notez aussi que si vous déposez une nouvelle ressource raster dans le dossier (ou les sous-dossiers du dossier RDI), vous disposez d'un bouton dans l'interface de l'extension pour actualiser la liste des ressources disponibles :*

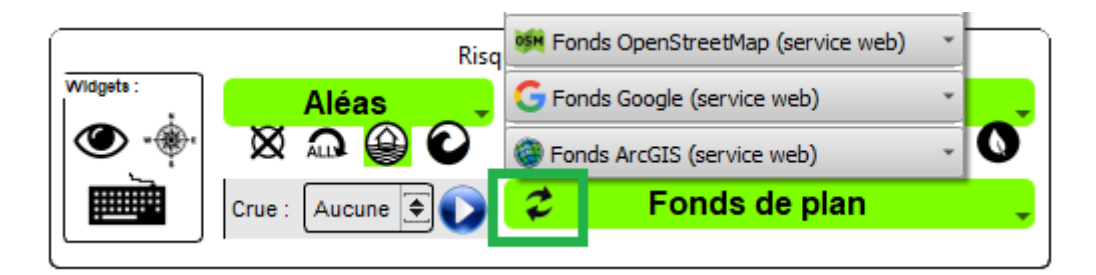

#### **3.1.5 - Les paramètres du mapping**

<span id="page-20-0"></span>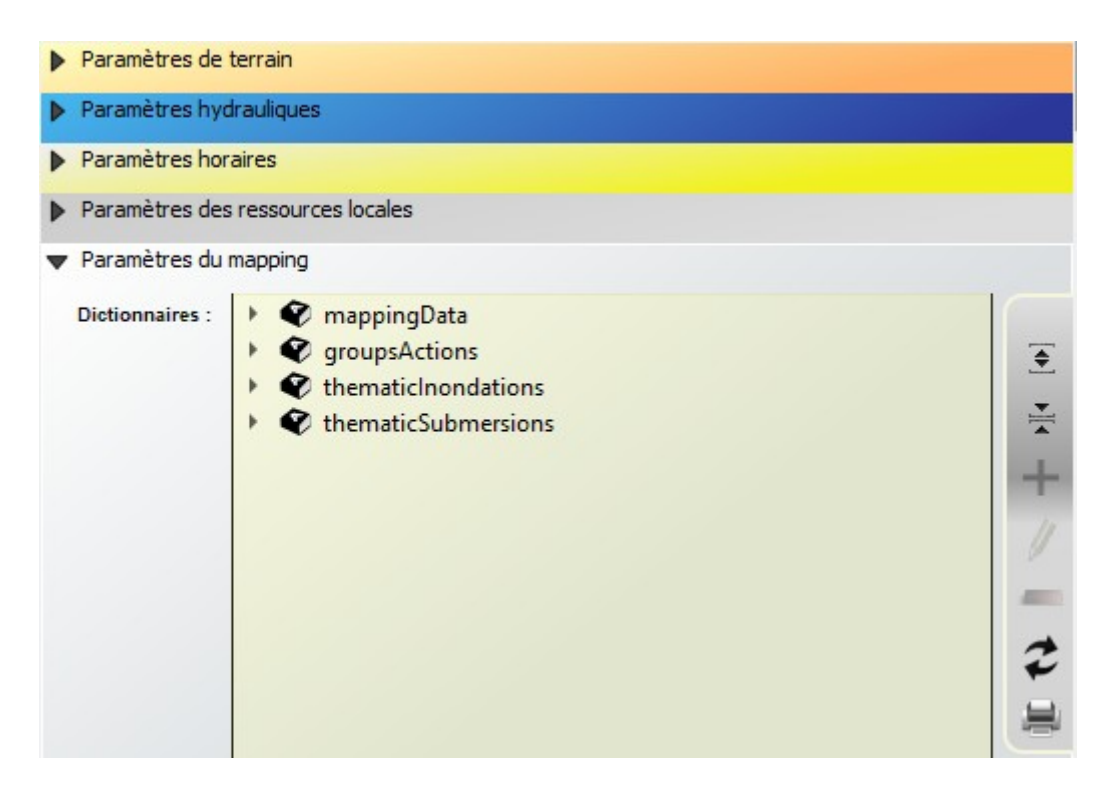

Ce bloc permet notamment de paramétrer la cinématique de l'extension pour l'affichage des thèmes. Mais il permet aussi de régler les possibilités de recherche d'information par les données.

Il est lui-même constitué de 4 entrées présentées en détail ci-après : « **mappingData** », « **groupActions** », « **thematicInondations** » et « **thematicSubmersions** . Les informations sont présentées sous la forme d'une vue arborescente (treeview).

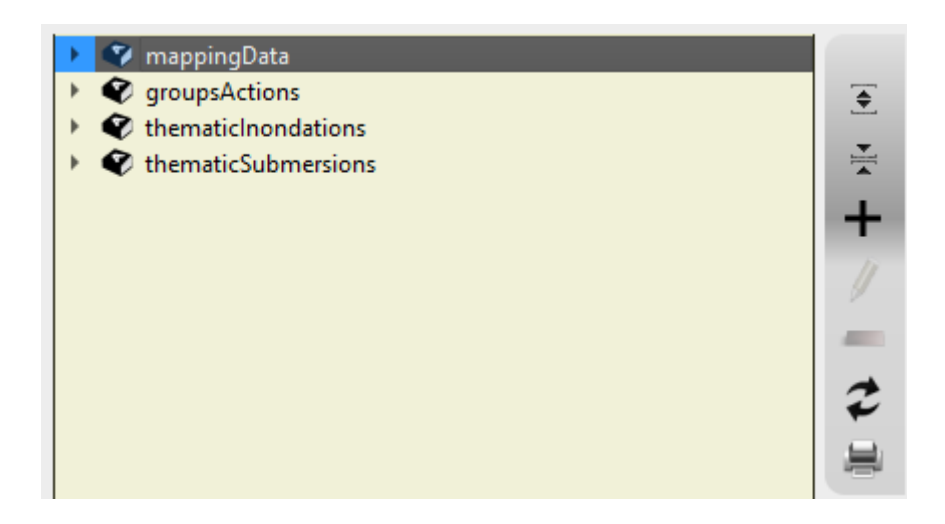

Ce bloc « Dictionnaire » dispose d'une barre d'outils dédiée avec les actions suivantes :

- Ouvrir tous les nœuds ;
- Fermer tous les nœuds ;
- Ajouter un élément ;
- Éditer l'élément (courant) ;
- Supprimer un élément (l'élément courant) ;
- Réinitialiser les dictionnaires ( **NB** : la réinitialisation recharge les paramètres à l'état sauvegardé dans le fichier « **params.xml** » placé dans le dossier « **data** » de l'extension. Tant que vous n'avez pas enregistré vos modifications, vous pouvez revenir à l'état stable antérieur) ;
- Imprimer les dictionnaires.

Pour les actions d'Ajout, de Modification et de Suppression d'un élément, elles sont contrôlées par l'extension RDI. En cliquant sur les différents niveaux de branches de la vue arborescente, vous constatez que les actions sont disponibles ou non disponibles.

#### Exemple pour « **mappingData** » :

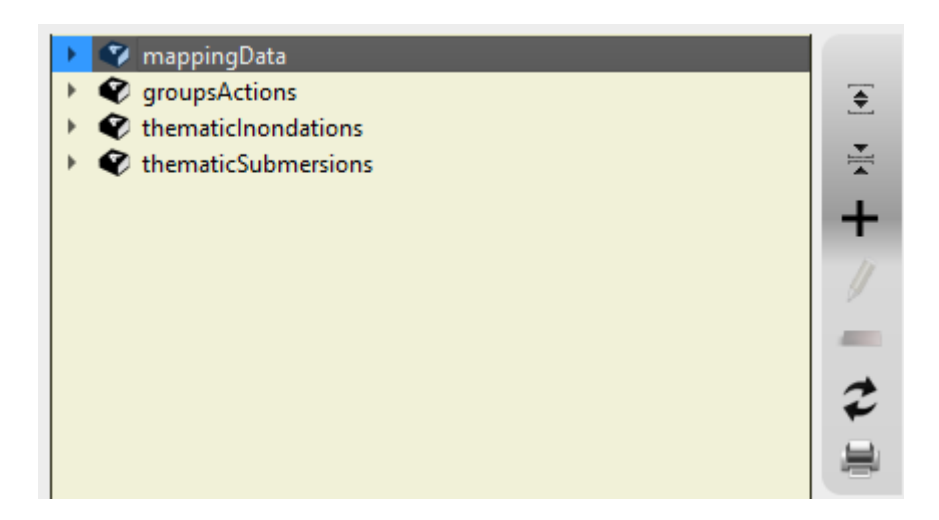

Il est simplement possible d'ajouter un élément enfant à la collection « **mappingData** ». En cliquant sur un élément fils de « **mappingData** », exemple « **Campings** » :

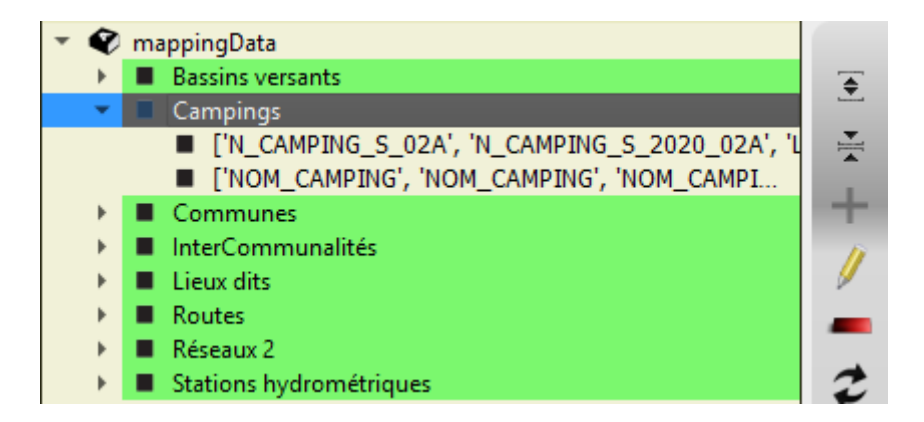

Il est possible de l'éditer ou de le supprimer. En cliquant sur un élément fils de « **Campings** » :

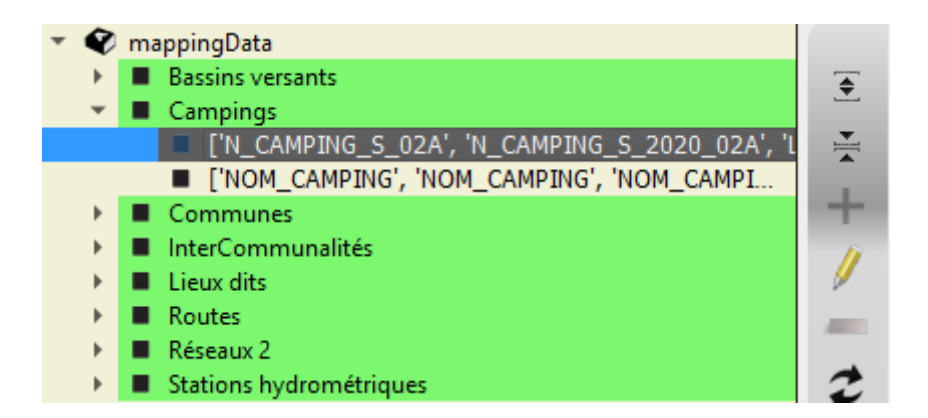

Il est simplement possible de le modifier.

Pour modifier un élément, en cliquant sur le bouton « **Éditer l'élément** » ou en double cliquant sur l'élément, vous ouvrez l'interface de renseignement idoine :

- de saisie libre d'un nom ;
- de saisie d'un multi-matching (cf. boîte dialogue ci-dessous) qui permet à l'extension de gagner en souplesse par rapport à des évolutions structurelles des couches du projet QGIS RDI :

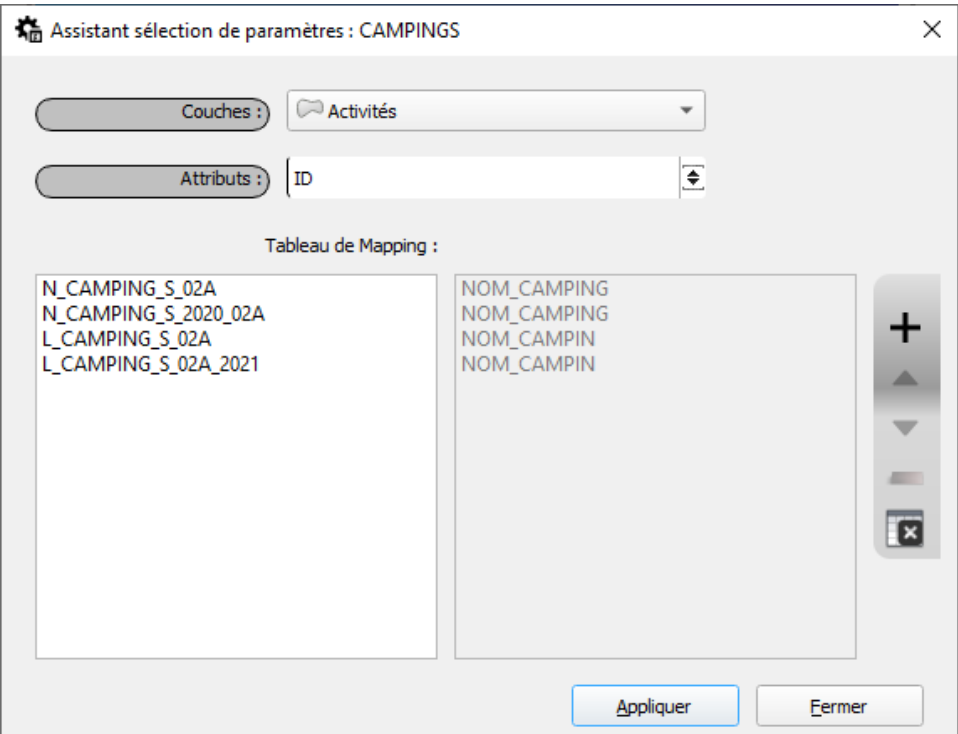

#### <span id="page-22-0"></span>*3.1.5.a - Les informations pour le « mappingData » :*

Ce bloc concerne le paramétrage des entrées pour la liste déroulante de la barre d'outils « **Outils de recherche par la donnée** » :

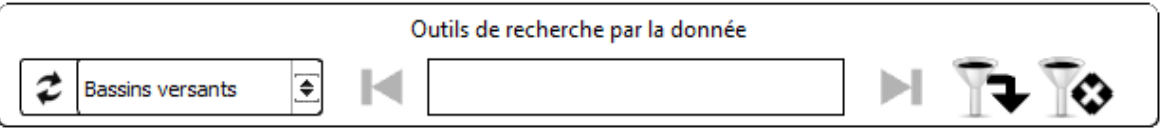

Il est possible d'ajouter de nouvelle entrée pour la liste déroulante de recherche, et de définir les différents couples Couche | Attribut à l'aide de l'assistant de sélection de paramètres présenté ci-dessus..

#### <span id="page-23-0"></span>*3.1.5.b - Les informations pour les « groupsActions » :*

Ce bloc permet de définir les groupes et sous-groupes à afficher

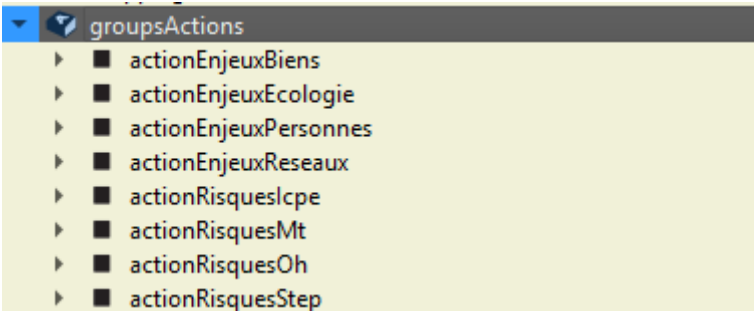

Vous ne pouvez modifier les intitulés des actions qui correspondent aux entrées « **SUR-ALEAS** » et « **ENJEUX** » de la barre d'outils « **Risques – Enjeux** » de l'extension :

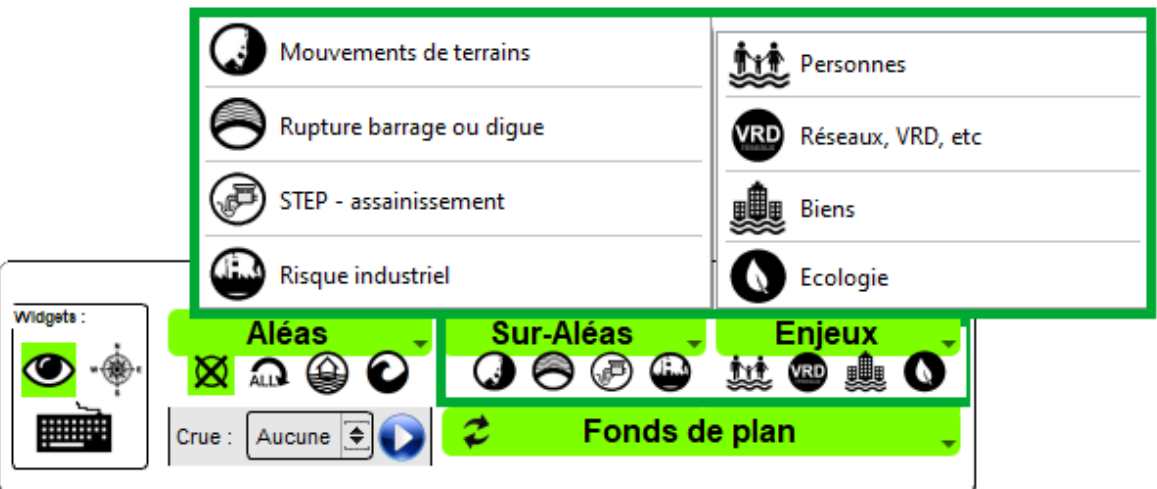

Dans la conception de l'extension, il a été retenu une association un groupe ou sous-groupe associé à une action. Vous disposez d'un assistant de sélection des groupes et sous-groupes du projet QGIS RDIGC pour fixer ces associations :

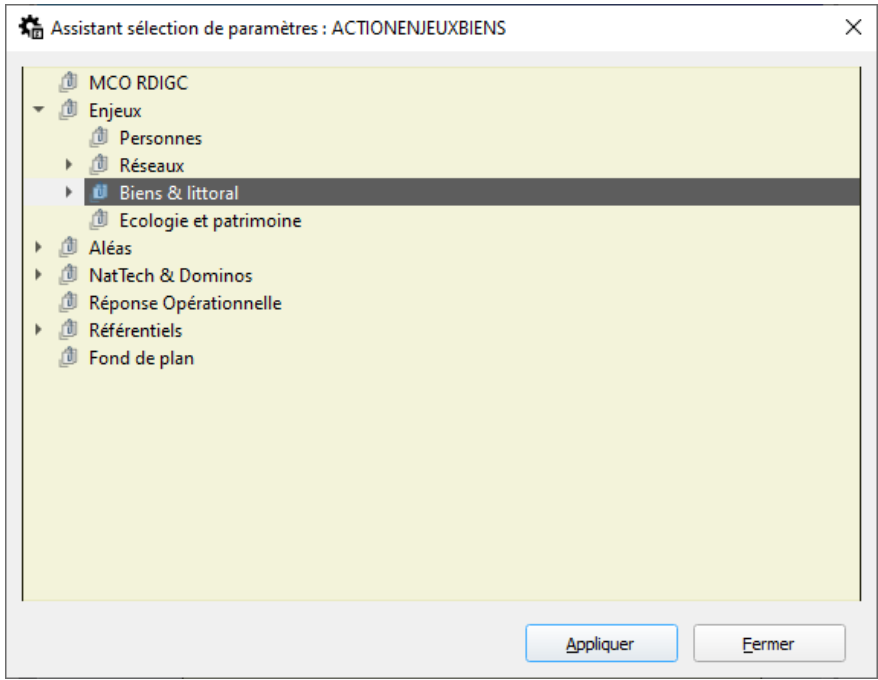

Notez que le titre de l'assistant rappelle le sujet en cours de paramétrage :

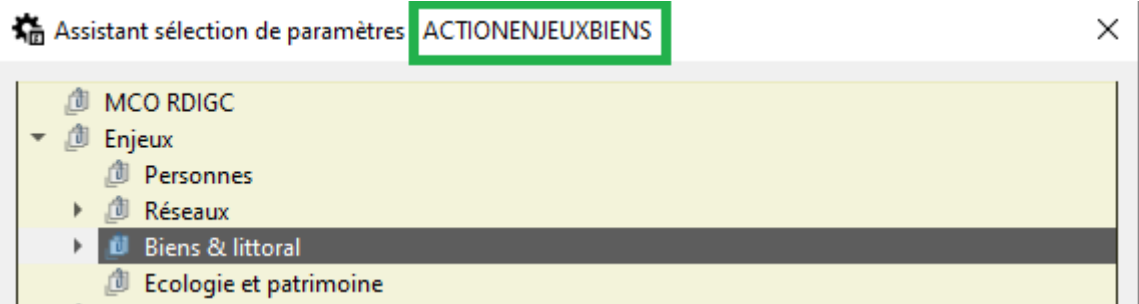

#### <span id="page-24-2"></span>*3.1.5.c - Les informations pour la « thematicInondations » :*

Ce bloc permet de définir toutes les couches associées à l'aléa **Inondation** (« Débordement des Cours d'Eau »).

#### <span id="page-24-1"></span>*3.1.5.d - Les informations pour la « thematicSubmersions » :*

Ce bloc permet de définir toutes les couches associées à l'aléa **Submersion Marine**.

### **3.2 - L'onglet « Impressions » ...**

<span id="page-24-0"></span>Les paramètres d'impression concernent les possibilités de personnalisation des éditions

proposées par l'extension. Elles concernent :

- l'impression de la fenêtre carte ;
- l'impression des informations de la fenêtre résultat de l'interrogation des entitées pour la couche sélectionnée ;
- l'impression des graphiques de débit et de hauteur pour les stations implémentées dans le service web « hubeau » ;
- l'impression de la légende des couches visibles dans la fenêtre carte ;
- l'impression des paramètres de l'extension.

L'utilisateur peut définir 3 paramètres :

- Le logo prenant place à gauche dans l'entête de l'impression ;
- Le texte central dans l'entête de l'impression ;
- Le logo prenant place à droite dans l'entête de l'impression.

#### Exemple pour la DDTM de Corse-du-Sud :

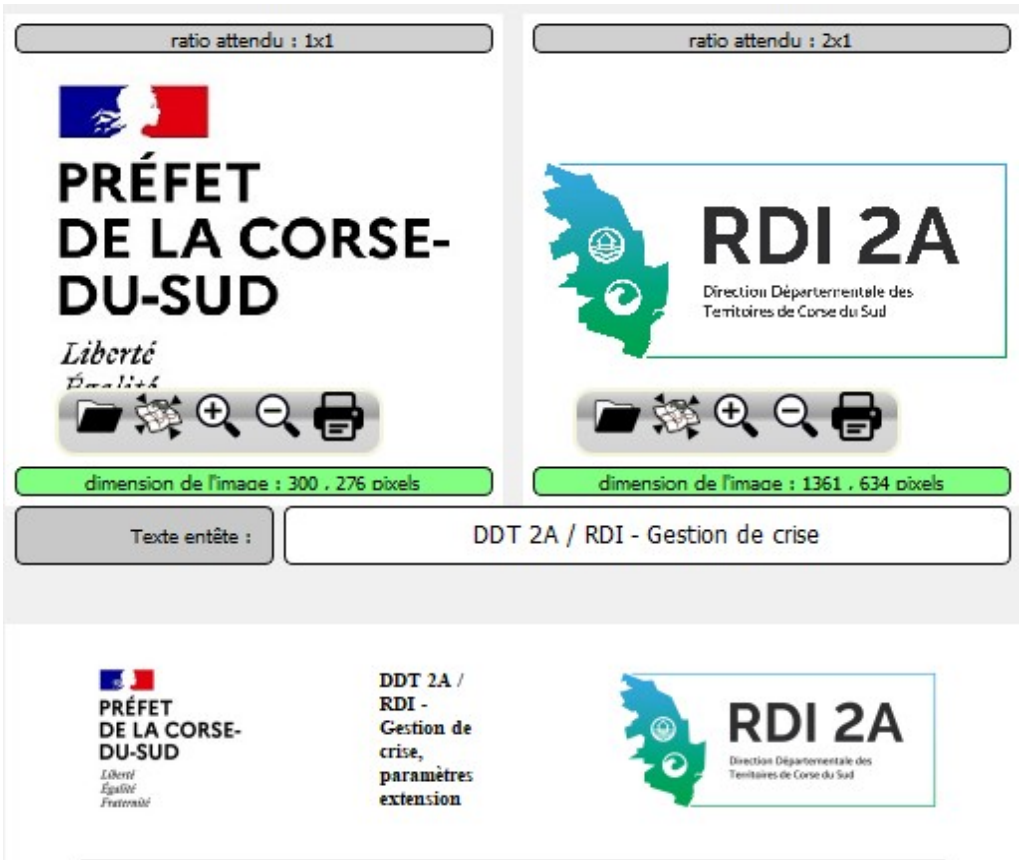

Un aperçu (partie basse de l'interface) restitue en temps réel un exemple du rendu. L'utilisateur pour chaque image peut charger une ressource avec la boîte de dialogue conventionnelle Windows, changer le zoom sur l'image, imprimer l'image. Dans la partie haute, l'extension RDI rappelle le ratio attendu (Largeur / Hauteur pour l'image).

DDTM 2A / RDI, carte de situation

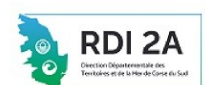

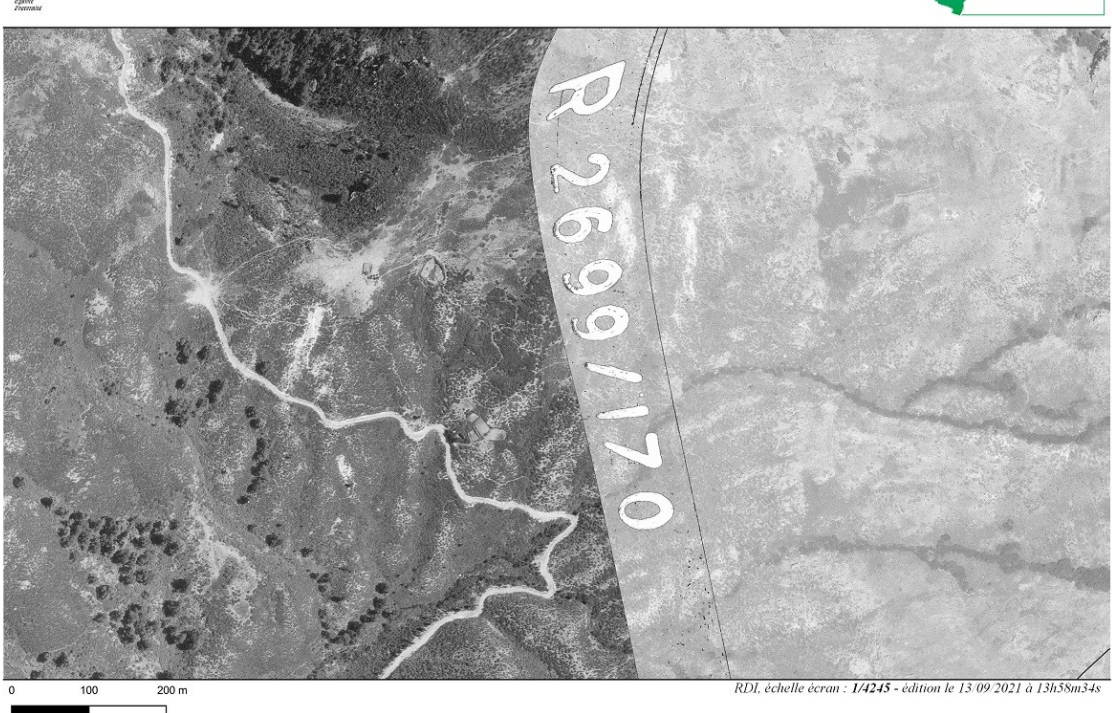

### **3.3 - L'onglet « Ressources Externes » …**

<span id="page-26-0"></span>Trois types d'informations peuvent être syndiquées dans RDIGC :

- des ressources locales (sur le réseau de l'organisation ou sur des espaces du portable d'exécution de QGIS)
- des ressources intranet / internet ;
- des serveurs WMS pour alimenter les fonds de plan.

Après avoir sélectionné le type d'information à renseigner, vous disposez d'une interface pour saisir et organiser vos informations :

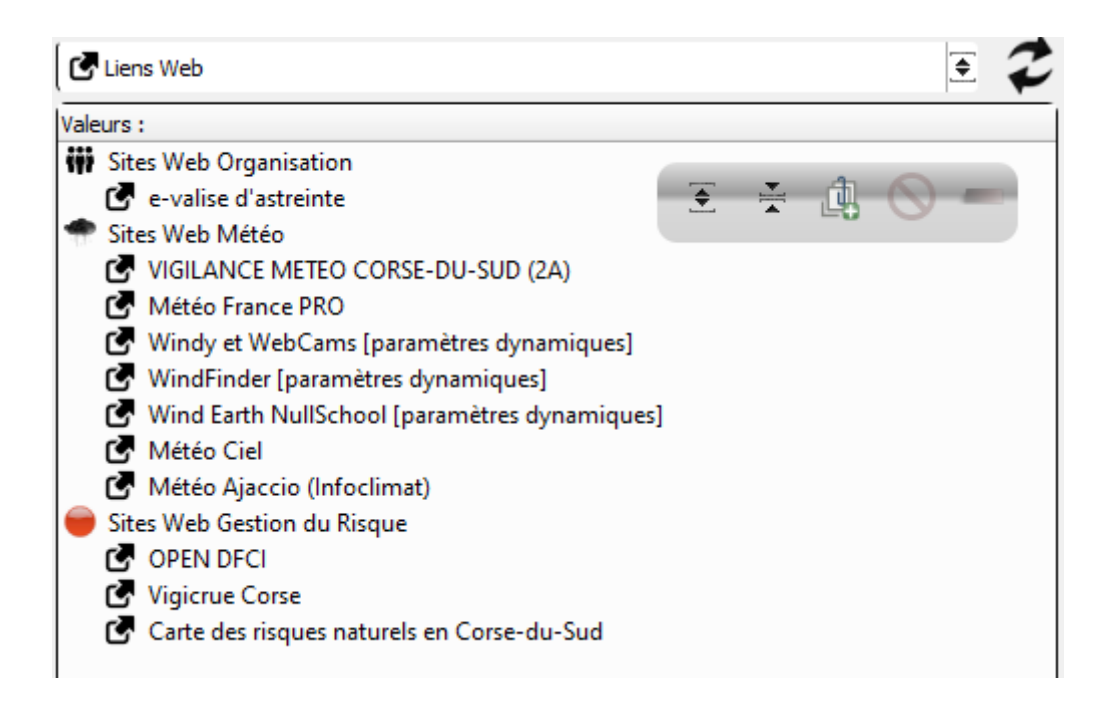

La barre d'outils associée à cette zone de saisie vous permet :

- d'ouvrir toutes les branches de l'arbre ;
- de fermer toutes les branches de l'arbre ;
- d'ajouter un groupe (tout nouveau groupe se place en fin d'arbre. Dans cette version, les groupes ne peuvent être déplacés. Ils peuvent juste être renommés. Les entrées peuvent être déplacées par glisser / déposer) ;
- d'ajouter une entrée ;
- de supprimer une entrée.

Pour éditer une entrée ou un groupe, double cliquer sur l'élément de l'arbre à modifier : Interface pour renommer un groupe :

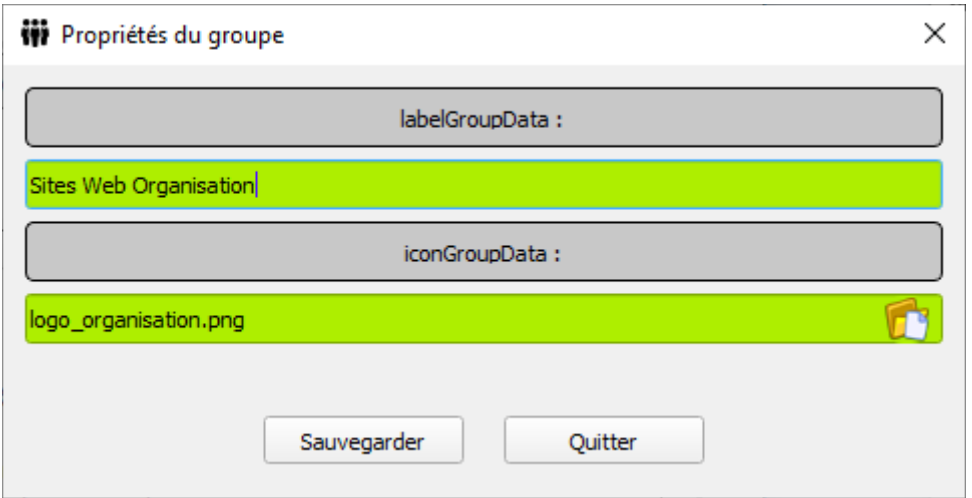

Notez qu'à partir de la version 3 de l'extension, vous pouvez aussi personnaliser l'icône

associée au groupe. Attention : les ressources images proposées sont celles stockées dans le sous-dossier « **icons** » de l'extension.

Interface pour saisir / modifier les attributs d'une entrée :

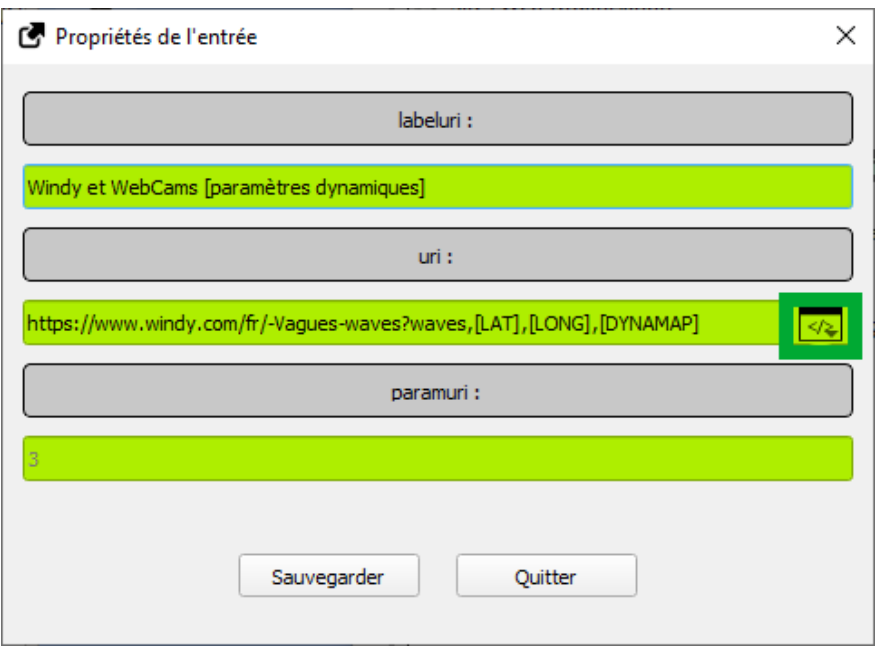

Nb : l'assistant (rectangle vert) change suivant le contexte (ressources locales ou web).

### **3.4 - L'onglet « Profil »**

<span id="page-28-0"></span>Depuis la version 3.0.0, vous pouvez désormais choisir un profil différent de celui proposé à défaut par l'extension :

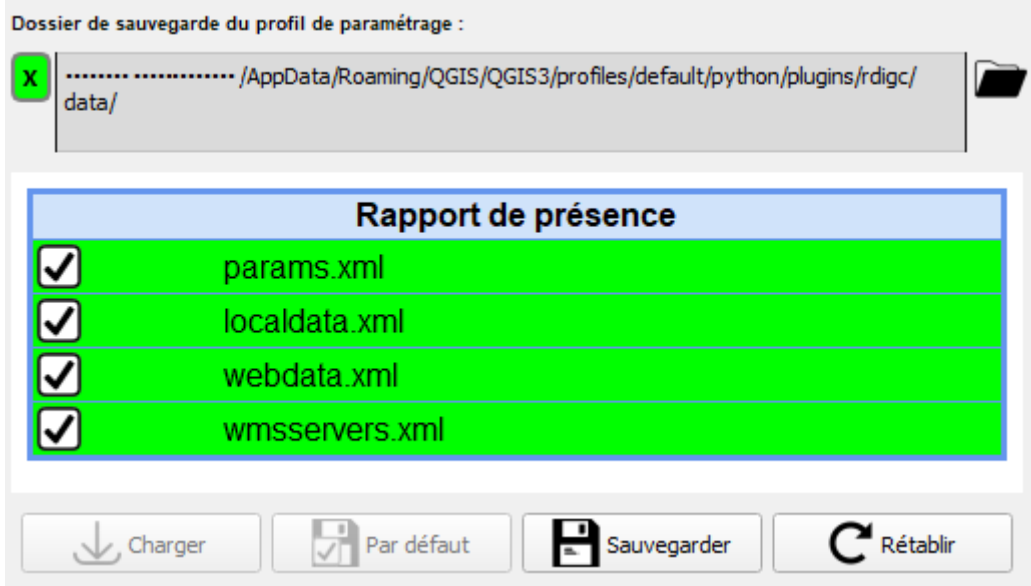

Le profil revient à choisir un espace (dossier) pour stocker les fichiers de paramétrage de l'extension.(cf. [Paragraphe 4](#page-30-0) du présent document).

Si le dossier de destination choisi ne contient pas de fichiers XML, le bouton « **Sauvegarder** » indique « **Copier** ». Les fichiers du profil courant seront copiés dans le dossier cible.

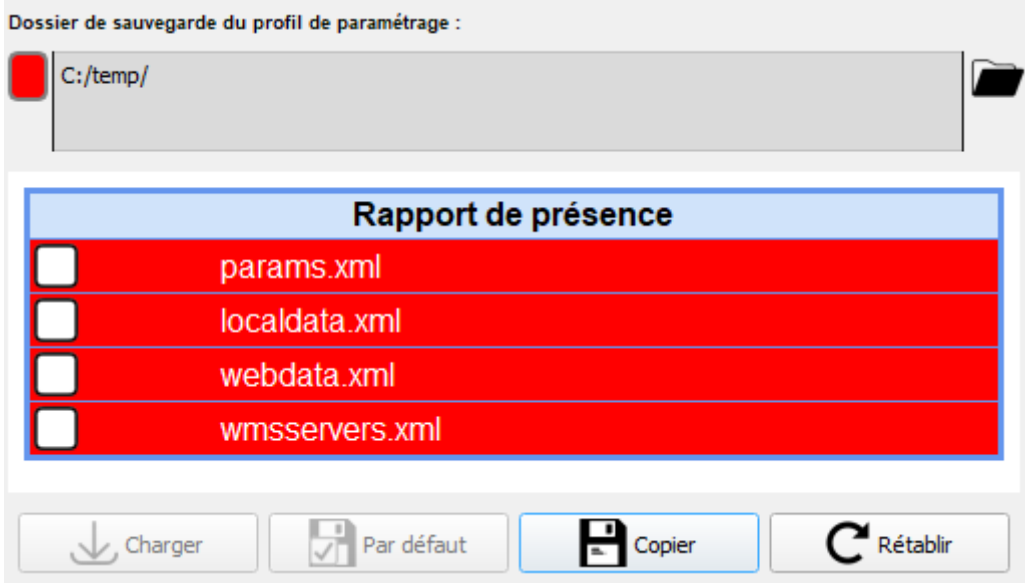

Les modifications apportés dans le paramétrage avec les trois premiers onglets de l'interface de paramétrage (rappel : « Généraux » , « Impressions » et « Ressources Externes » seront appliqués au profil courant. Notez que le picto à la gauche du chemin du dossier cible reste rouge, puisqu'il n'est pas pour autant défini « par défaut » (profil par défaut pour toutes les sessions QGIS). Le nouveau profil sélectionné (ici dans l'exemple « C:/temp/ » est le profil courant pour la session courante de RDIGC.

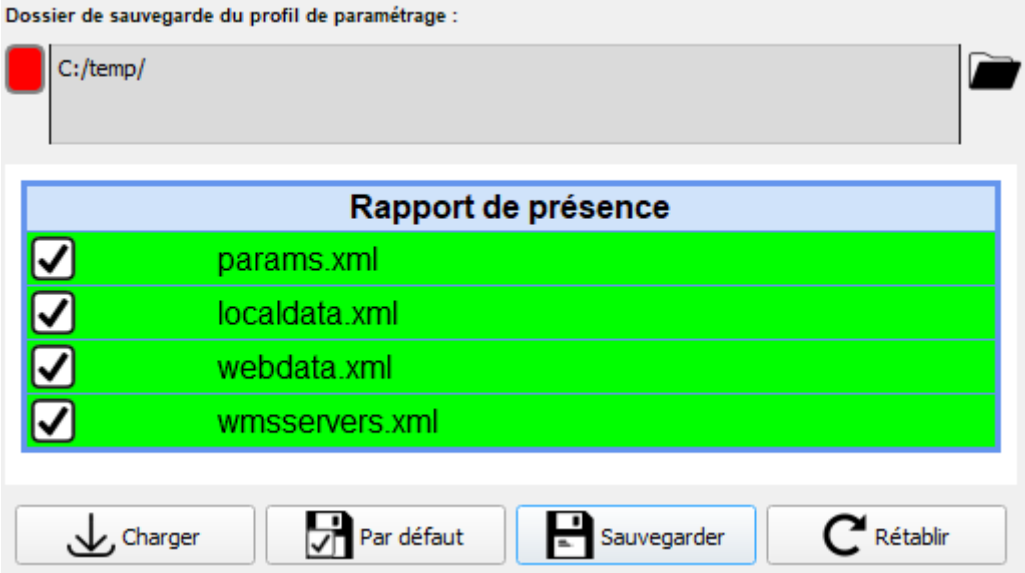

Le bouton « **Charger** » permet de charger le contenu des fichiers de paramétrage d'un profil. Notez que lors de la création ex-nihilo d'un profil (« Copier »), le contenu des fichiers est automatiquement chargé après la phase de copie.

Le bouton « **Par défaut** » permet de rendre le profil comme celui de référence pour toutes les sessions RDIGC.

Le bouton « **Rétablir** » permet de basculer rapidement sur le profil par défaut.

Le bouton « **Sauvegarder** » réalise la sauvegarde de toutes les informations de paramétrage du profil en cours d'usage.

## <span id="page-30-0"></span>**4 - La sauvegarde des paramètres**

Les paramètres sont sauvegardés dans différents fichiers XML.

Pour les informations des onglets « Généraux » et « Impressions », dans le fichier nommé « **params.xml** » placé dans le sous-dossier « data » du répertoire d'installation de l'extension.

Extrait de la structure :

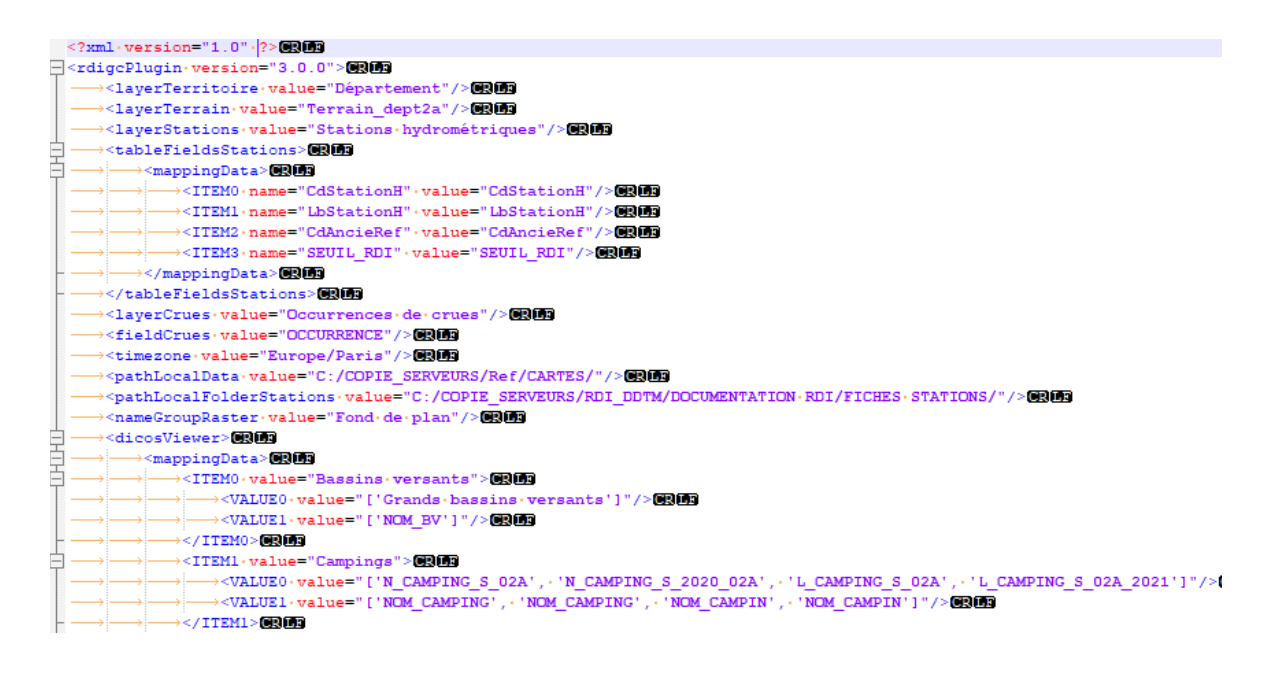

Le bouton sauvegarder présent pour ces deux onglets réalise la sauvegarde du fichier « **params.xml** »

Pour les informations de l'onglet « Ressources Externes » :

- soit dans le fichier nommé « **localdata.xml** » placé dans le sous-dossier « data » du répertoire d'installation de l'extension pour les ressources locales ;
- soit dans le fichier nommé « **webdata.xml** » placé également dans le sous-dossier « data » du répertoire d'installation de l'extension pour les ressources intranet / internet ;
- soit dans le fichier nommé « **wmsservers.xml** » placé également dans le sous-

dossier « data » du répertoire d'installation de l'extension pour les ressources serveurs WMS qui alimentent la rubrique « Fonds de plan » du contrôleur thématique :

Interface de paramétrage :

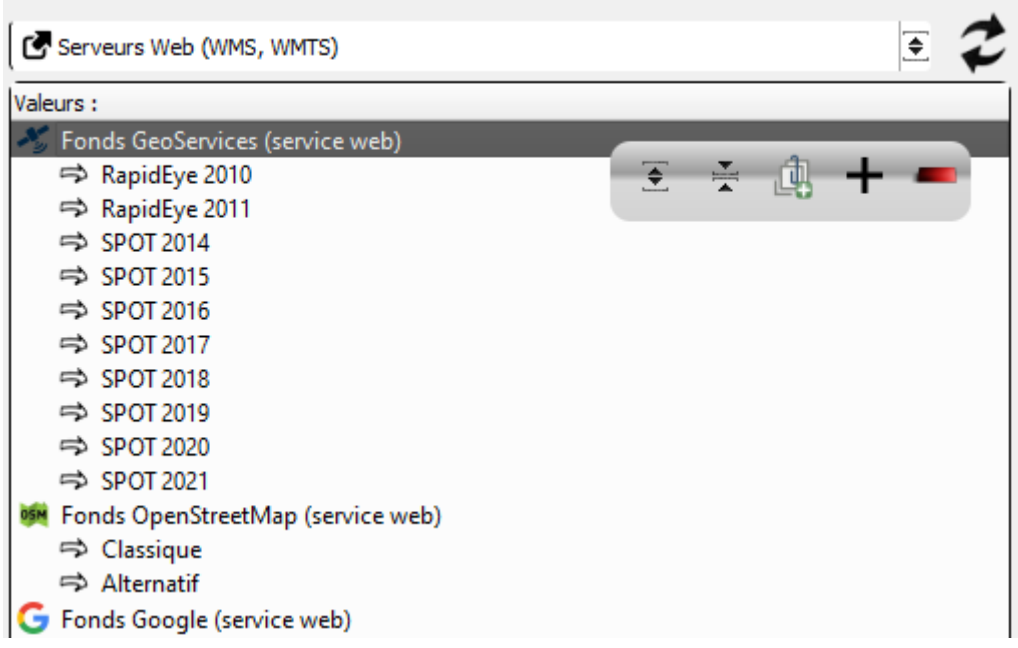

Restitution dans le contrôleur thématique :

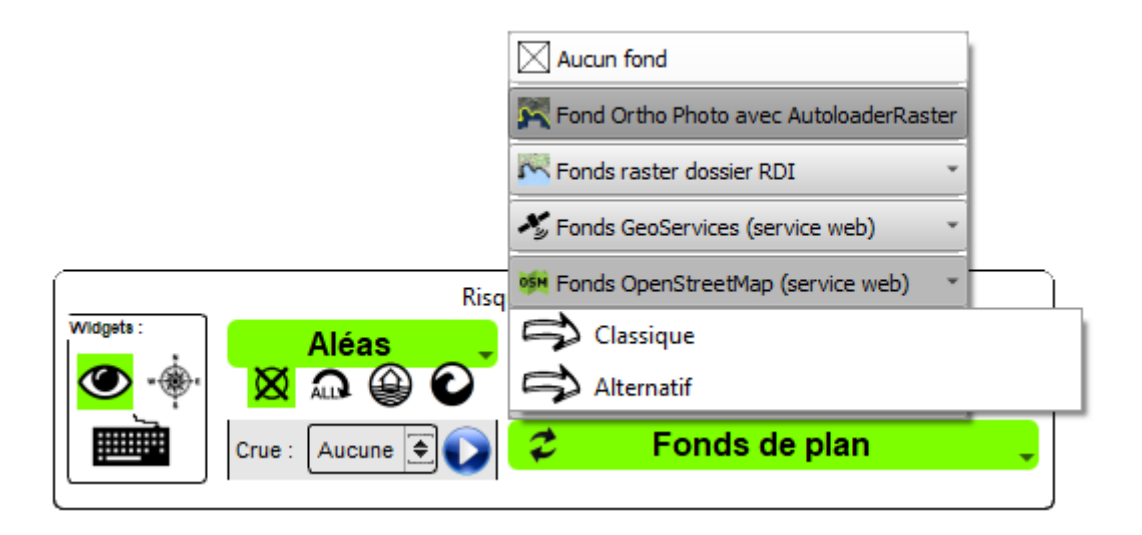

Extrait de la structure de « **webdata.xml** » :

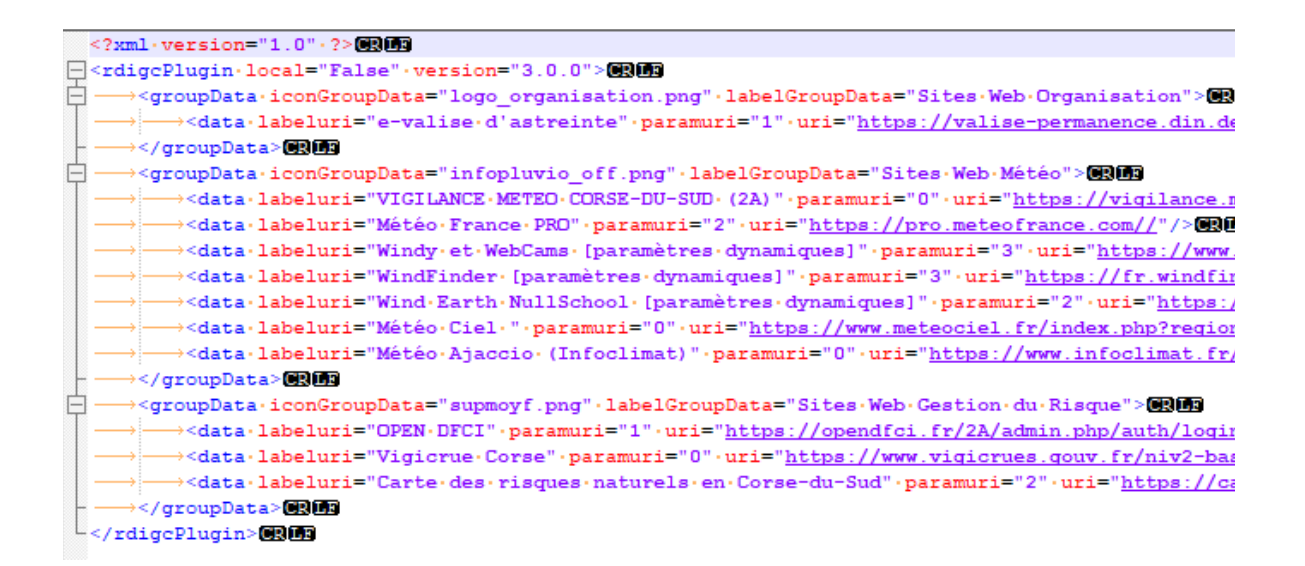

Le bouton sauvegarder présent pour le troisième onglet réalise la sauvegarde soit du fichier « **localdata.xml** », soit du fichier « **webdata.xml** », soit du fichier « **wmsservers.xml** » (cf. liste en cours de modification dans l'interface).

Rappel : Le bouton « **Sauvegarder** » du quatrième onglet réalise la sauvegarde de toutes les informations de paramétrage du profil en cours d'usage (« **params.xml** », « **localdata.xml** », « **webdata.xml** » et « **wmsservers.xml** »).

Le profil par défaut est sauvegardé dans les informations du paramétrage général de QGIS.

## <span id="page-32-1"></span>**5 - Allez plus loin dans la personnalisation de RDIGC**

### **5.1 - Personnaliser le masque du filtre**

<span id="page-32-0"></span>Depuis la barre d'outils « **Outils de recherche par la donnée** », vous avez la possibilité de poser un masque (bouton « **Localiser et appliquer le filtre** »). Une couche temporaire est générée pour masquer les zones hors du territoire cible :

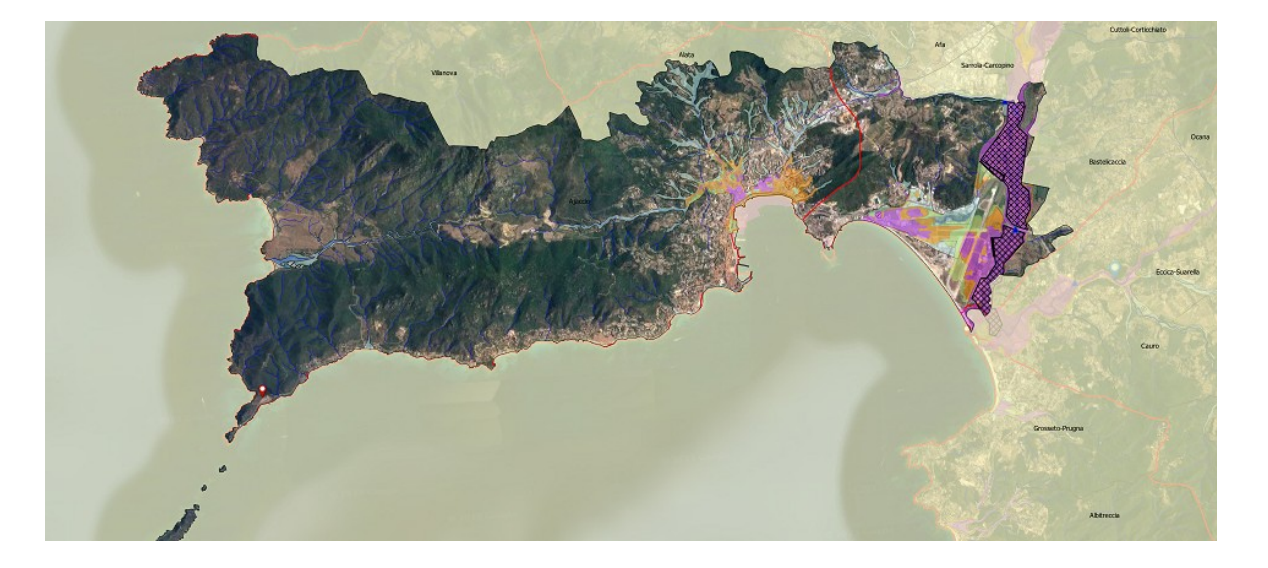

Le style de la couche mémoire est défini dans le fichier **default\_mask\_style.qml** présent dans le dossier « **data/styles** » de l'extension.

Le fichier **default\_mask\_style.qml** correspond dans sa définition au fichier **mask\_styleplein-yellow070.qml** également présent dans ce dossier.

L'extension RDIGC chargera toujours un fichier nommé « **default\_mask\_style.qml »**.

Si vous créez un profil particulier, vous pouvez placer dans le dossier du profil un fichier nommé « **default\_mask\_style.qml »** avec une symbologie de type « Polygones inversés » Ce style sera appliqué si votre profil est le profil en cours d'usage dans votre session RDIGC.

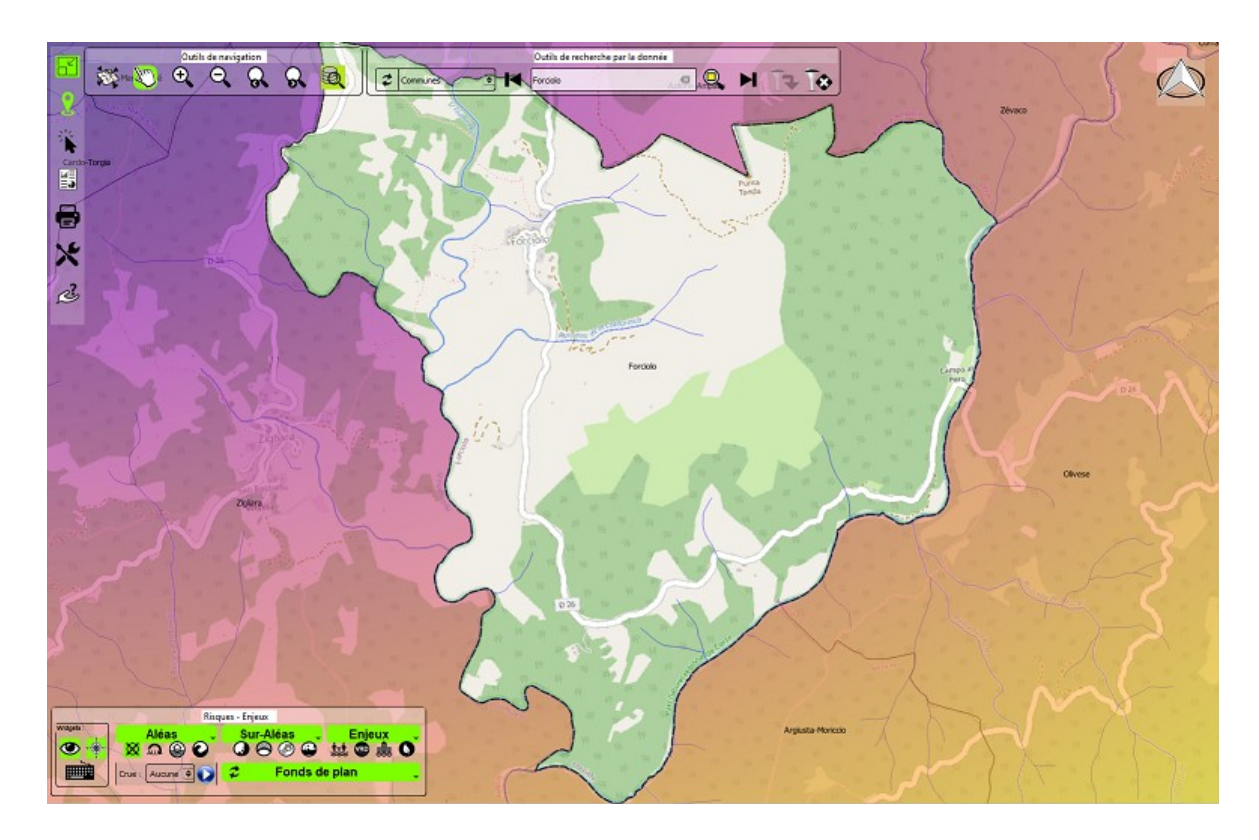

### **5.2 - Personnaliser la boussole**

<span id="page-33-0"></span>Dans le dossier « **data/boussoles** » de l'extension sont placées différents modèles de boussole. A défaut, l'extension utilise le fichier portant le nom « **northarrow.svg** ».

Comme pour le style pour le masque du filtre, si vous créez un profil particulier, vous pouvez placer dans le dossier du profil un fichier nommé « **northarrow.svg »** qui remplacera le SVG fourni avec l'extension.

Ce svg sera appliqué si votre profil est le profil en cours d'usage dans votre session RDIGC.

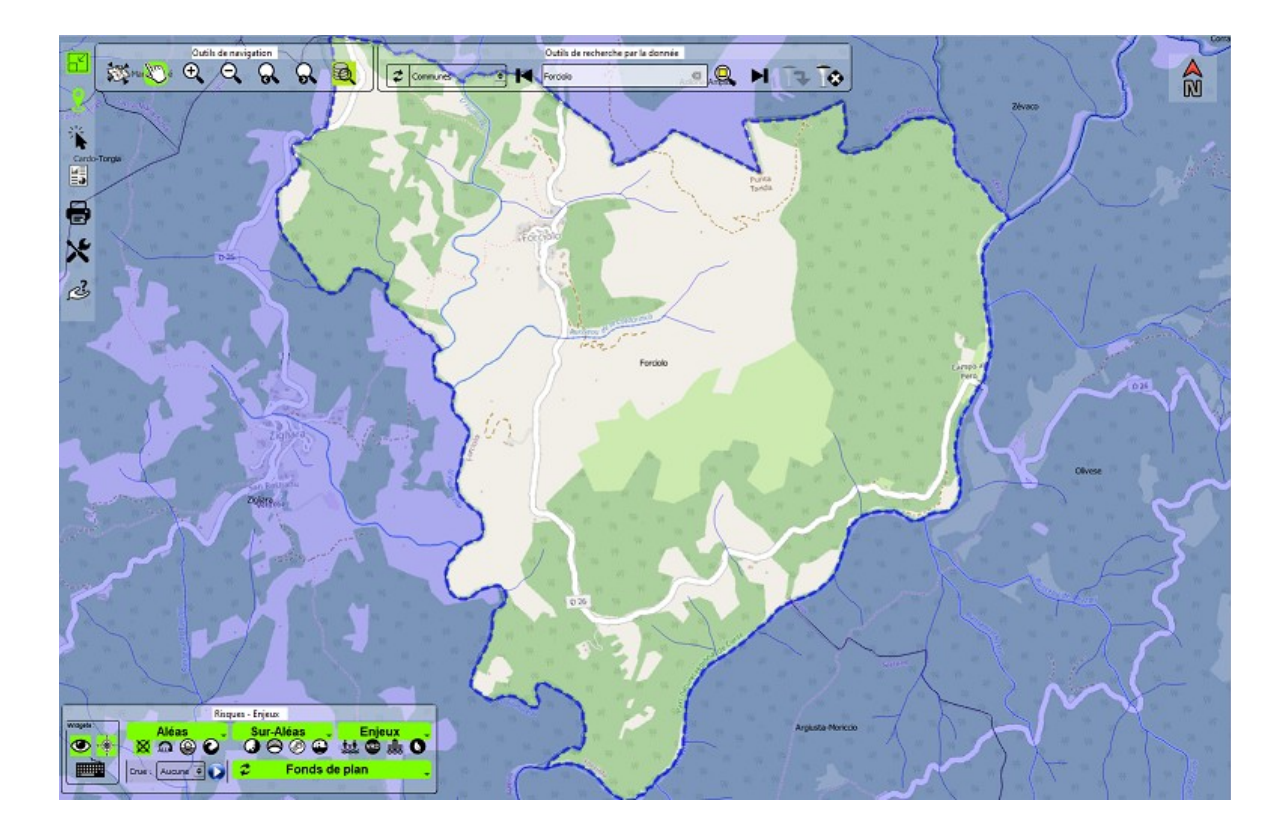

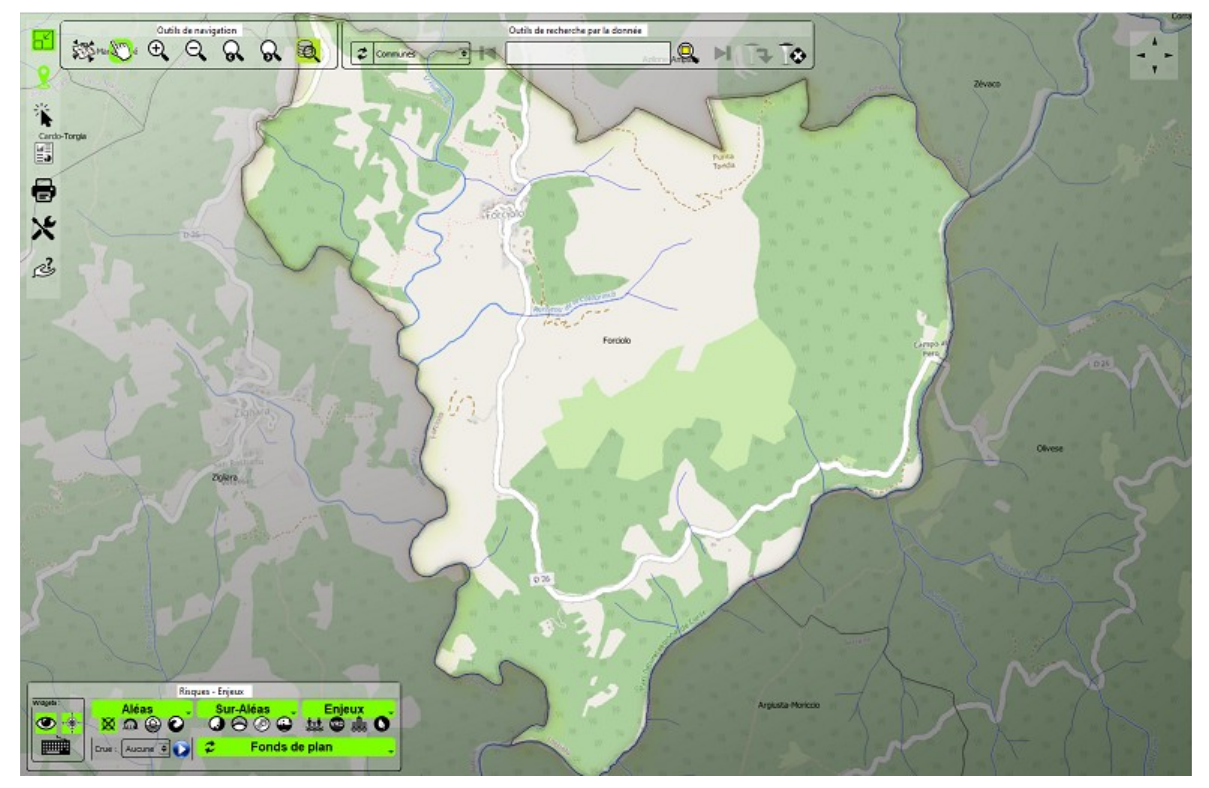

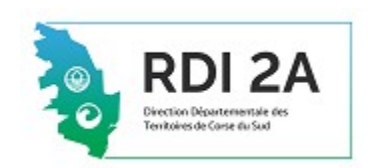